**Gratulujemy, Ty i Twój iMac jesteście stworzeni dla siebie.**

## **Przywitaj się z komputerem iMac.**

**www.apple.com/pl/imac**

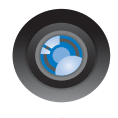

#### **Wbudowana kamera iSight i iChat**

Pogawędka wideo z przyjaciółmi lub rodziną, gdziekolwiek jesteś.

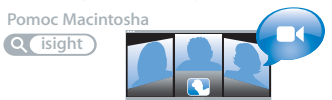

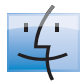

**Finder** Przeglądaj pliki tak, jak przeglądasz muzykę za pomocą Cover Flow.

**finder Pomoc Macintosha**

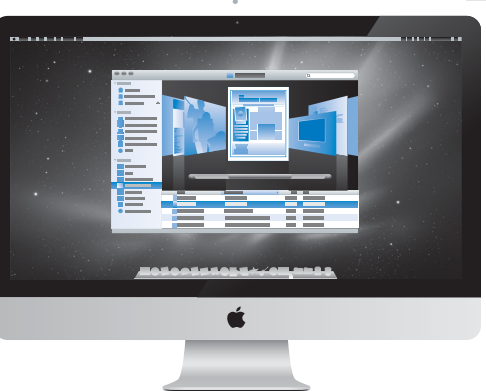

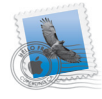

**Mail** Zarządzaj wszystkimi kontami poczty w jednym miejscu. **Pomoc Macintosha poczta**

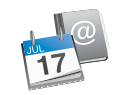

**iCal i Książka adresowa** Synchronizuj swoje plany oraz kontakty. **Pomoc Macintosha**

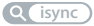

## **Mac OS X Snow Leopard**

#### **www.apple.com/pl/macosx**

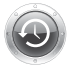

**Time Machine** Archiwizuj oraz odtwarzaj pliki automatycznie. **Pomoc Macintosha time machine a spotlight** 

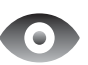

**Szybki przegląd** Przeglądaj pliki błyskawicznie. **Pomoc Macintosha Q** szybki przegląd

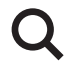

**Spotlight** Szybko znajdź rzeczy na Macintoshu. **Pomoc Macintosha**

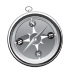

**Safari** Poznawaj Internet używając najszybszej przeglądarki świata.

**Pomoc Macintosha**

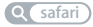

## **iLife**

**www.apple.com/pl/ilife**

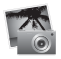

**iPhoto**

Porządkuj i szukaj zdjęć według twarzy, miejsc lub wydarzeń.

**Pomoc iPhoto** 

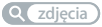

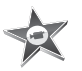

**iMovie** W kilka minut utworzysz fantastyczny film.

**Pomoc iMovie Q** film

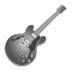

**GarageBand** Naucz się grać. Rozpocznij sesję. Nagrywaj i miksuj własne utwory. **Pomoc GarageBand**

**record zdjęcia film nagraj website witryny**

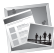

**iWeb** Twórz własne witryny i publikuj je jednym kliknięciem.

**Pomoc iWeb**

## **Spis treści**

## **[Rozdział 1: Rozpakuj, skonfiguruj, używaj](#page-6-0)**

- Zawartość pudełka
- Ustawianie i konfigurowanie iMaca
- Usypianie i wyłączanie iMaca

## **[Rozdział 2: Życie z](#page-16-0) komputerem iMac**

- Podstawowe cechy iMaca
- Gniazda w iMacu
- Inne elementy iMaca
- Funkcje bezprzewodowej klawiatury Apple oraz myszy Magic Mouse
- Używanie bezprzewodowej klawiatury Apple
- Używanie Apple Magic Mouse
- Uzyskiwanie odpowiedzi na pytania

## **[Rozdział 3: Rozbudowa pamięci](#page-34-0)**

- Instalowanie pamięci
- Sprawdzenie, czy iMac rozpoznaje nową pamięć

## **[Rozdział 4: Problem](#page-42-0) – poznaj jego rozwiązanie**

Problemy, które uniemożliwiają używanie iMaca

- Wymiana baterii
- Program Apple Hardware Test
- Problemy z połączeniem internetowym
- Problemy z bezprzewodową komunikacją AirPort
- Aktualizowanie oprogramowania
- Gdy program nie odpowiada
- Ponowne instalowanie oprogramowania dołączonego do iMaca
- Inne problemy
- Zdobywanie informacji, serwis i wsparcie techniczne
- Znajdowanie numeru seryjnego produktu

## **[Rozdział 5: Rzeczy nie mniej ważne](#page-62-0)**

- Ważne informacje o bezpieczeństwie
- Ważne informacje dotyczące posługiwania się komputerem
- Czyszczenie iMaca
- Podstawy ergonomii
- Apple i środowisko naturalne
- Regulatory Compliance Information

# <span id="page-6-0"></span>**1 Rozpakuj, skonfiguruj, używaj**

**1**

**www.apple.com/pl/imac**

**Pomoc Macintosha Asystent migracji**

iMac został zaprojektowany w sposób, który pozwala na jego szybkie skonfigurowanie i rozpoczęcie pracy.

Ten rozdział jest przeznaczony głównie dla użytkowników, którzy jeszcze nie używali iMaca ani innych komputerów Mac.

*Ważne:* Zapoznaj się ze wszystkimi instrukcjami instalowania oraz informacjami dotyczącymi bezpieczeństwa zaczynającymi się [na stronie 64](#page-63-1), zanim podłączysz iMaca do gniazda zasilania.

Doświadczeni użytkownicy prawdopodobnie posiadają już informacje wystarczające do rozpoczęcia pracy.

Wszyscy powinni przejrzeć instrukcje, które zawiera [Rozdział 2 "Życie z](#page-16-1) komputerem [iMac",,](#page-16-1) aby poznać nowe cechy iMaca.

Wiele odpowiedzi na pytania można znaleźć w iMacu, w Pomocy Macintosha. Informacje o tym, jak skorzystać z Pomocy Macintosha znajdziesz w rozdziale ["Uzyskiwanie odpowiedzi na pytania" na stronie 32](#page-31-1).

Przed skonfigurowaniem iMaca należy zdjąć z niego folię ochronną.

## <span id="page-8-0"></span>Zawartość pudełka

Oprócz iMaca, w pudełku znajduje się także klawiatura Apple, mysz Apple Magic Mouse i przewód zasilający.

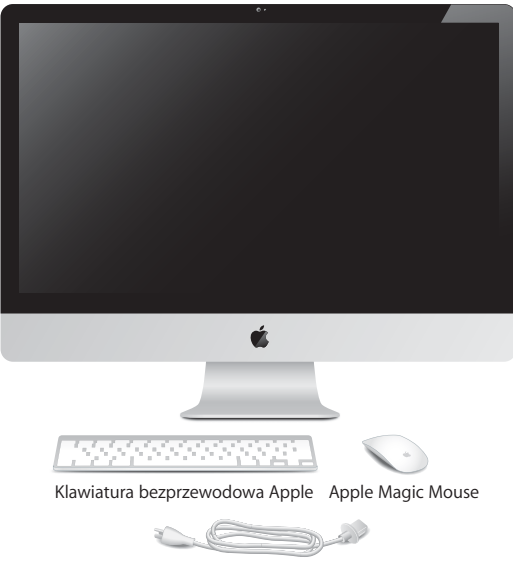

Przewód zasilający

## <span id="page-9-0"></span>Ustawianie i konfigurowanie iMaca

Poniższe kroki przedstawiają proces ustawiania i konfigurowania iMaca. Z jego włączeniem zaczekaj do kroku nr 4.

**Krok 1: Przeprowadź przewód zasilania przez otwór w podstawce i umieść wtyczkę w gnieździe zasilania z tyłu iMaca, następnie podłącz go do gniazdka z prądem.**

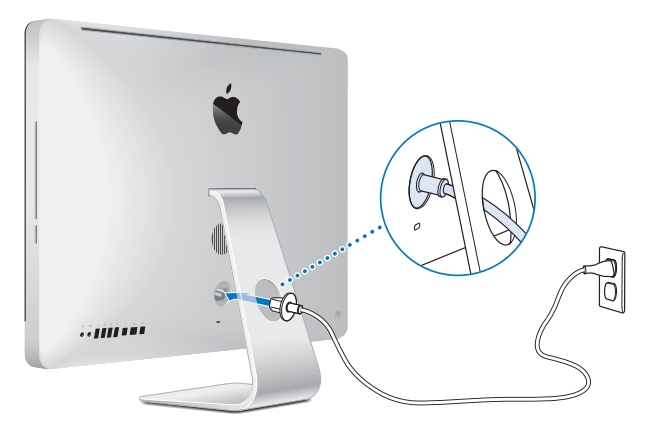

**Krok 2: Aby uzyskać dostęp do Internetu lub sieci, podłącz jeden koniec przewodu Ethernet do gniazda Ethernet w iMacu. Drugi koniec podłącz do modemu kablowego, modemu DSL lub sieci.**

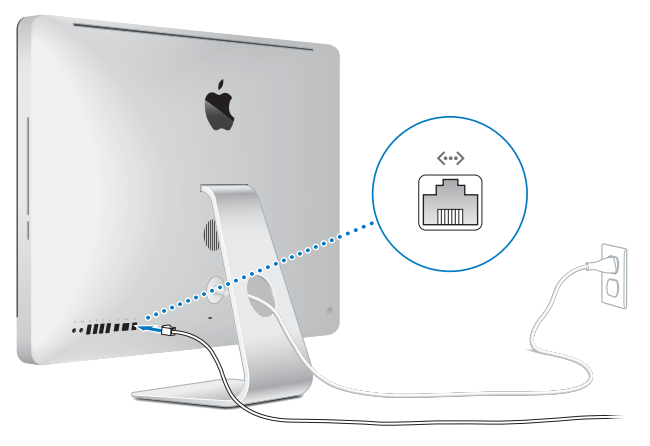

iMac posiada wbudowaną kartę łączności bezprzewodowej AirPort Extreme. Aby znaleźć informacje o konfigurowaniu połączenia bezprzewodowego, wybierz Pomoc > Pomoc Macintosha i poszukaj hasła "AirPort".

Do połączenia komutowanego potrzebny jest zewnętrzny modem USB. Podłącz modem do gniazda USB w iMacu, a następnie połącz przewodem telefonicznym modem z gniazdkiem telefonicznym.

### **Krok 3: Włącz klawiaturę oraz mysz bezprzewodową.**

Wciśnij przycisk włączania po prawej stronie na bezprzewodowej klawiaturze Apple i przestaw przełącznik znajdujący się na spodzie myszy Apple Magic Mouse, aby zacząć używać ich z komputerem iMac.

Bezprzewodowa klawiatura i mysz są dostarczane razem z zainstalowanymi bateriami AA i są już połączone w parę z komputerem iMac. Proces łączenia w parę klawiatury i myszy oraz iMaca pozwoli im komunikować się bezprzewodowo.

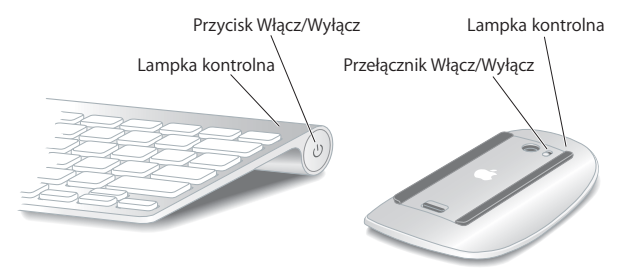

Po pierwszym włączeniu klawiatury lub myszy lampka kontrolna świeci się przez 5 sekund wskazując, że baterie są w porządku. Następnie lampka kontrolna zacznie migać do momentu włączenia iMaca i ustanowienia połączenia. Jeśli klawiatura lub mysz nie włączają się, sprawdź, czy baterie są prawidłowo zainstalowane oraz naładowane (zobacz [na stronie 47](#page-46-1)).

*Uwaga: Gdy zakupisz klawiature USB lub mysz USB, podłacz przewód do gniazda* ( $\dot{\Psi}$ ) USB z tyłu iMaca.

### **Krok 4: Naciśnij przycisk (**®**) włączania z tyłu, aby włączyć iMaca.**

Po włączeniu iMaca usłyszysz dźwięk. Kliknij myszą, aby połączyć ją z iMakiem.

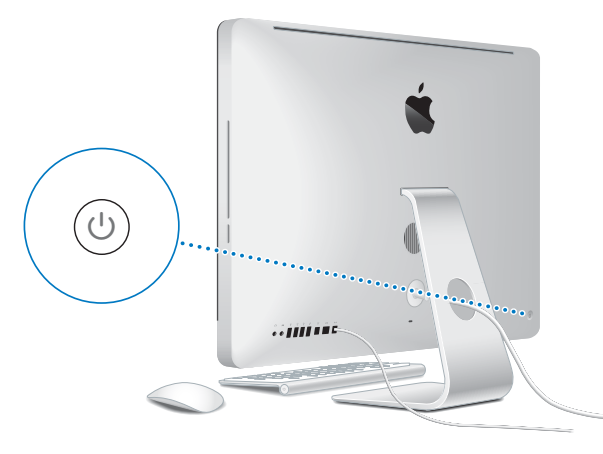

*Ważne:* Jeżeli klawiatura i mysz oraz iMac nie są połączone w parę, postępuj zgodnie ze wskazówkami wyświetlanymi na ekranie, aby połączyć je w parę z komputerem. Nawiązanie połączenia z myszą może wymagać jednokrotnego kliknięcia. Więcej informacji o łączeniu urządzeń w parę znajdziesz [na stronie 28.](#page-27-1)

### **Krok 5: Użyj programu Asystent ustawień do skonfigurowania iMaca.**

Po pierwszym włączeniu iMaca uruchomi się Asystent ustawień. Program ten pomoże Ci wprowadzić informacje o połączeniu z Internetem oraz skonfigurować pocztę elektroniczną i konto użytkownika iMaca.

Jeżeli posiadasz już innego Maca, Asystent ustawień ułatwi automatycznie przenieść pliki, programy i inne dane ze starego Maca do nowego iMaca.

Jeżeli nie zamierzasz zachować lub używać starego Maca, zalecamy usunięcie autoryzacji tego komputera do odtwarzania muzyki, wideo lub książek, które zostały kupione w iTunes Store. Wycofanie autoryzacji poprzedniego komputera zapobiega odtwarzaniu zakupionych utworów, wideo i książek audio przez inne osoby i zwalnia jedną autoryzację do wykorzystania. Jeżeli chcesz dowiedzieć się więcej o wycofywaniu autoryzacji, wybierz "Pomoc iTunes" z menu Pomoc w programie iTunes.

Jeżeli nie przeniesiesz danych z poprzedniego komputera za pomocą Asystenta ustawień, możesz zrobić to później za pomocą programu Asystent migracji. W tym celu otwórz katalog Programy, przejdź do katalogu Narzędzia i dwukrotnie kliknij w ikonę Asystenta migracji.

Po skonfigurowaniu komputera sprawdź, czy dostępne są nowe wersje oprogramowania. W tym celu wybierz z menu Apple  $(\bullet) > 0$ aktualnienia i postępuj zgodnie ze wskazówkami wyświetlanymi na ekranie.

### **Krok 6: Przystosowanie biurka do własnych potrzeb i konfigurowanie preferencji.**

Wygląd swojego biurka możesz łatwo zmienić za pomocą programu Preferencje systemowe. Jest to centrum dowodzenia dla większości ustawień iMaca. Wybierz z menu Apple ( $\hat{\blacklozenge}$ ) > Preferencje systemowe (w pasku menu) lub kliknij w ikonę Preferencji systemowych w Docku. W celu uzyskania dodatkowych informacji na ten temat, otwórz Pomoc Macintosha i poszukaj hasła "Preferencje systemowe" lub hasła dla określonych preferencji.

### <span id="page-14-0"></span>Usypianie i wyłączanie iMaca

Po skończonej pracy iMaca można uśpić lub wyłączyć.

### **Usypianie iMaca**

Jeżeli przerwa w pracy na iMacu nie potrwa dłużej niż kilka dni, zaleca się jego uśpienie. Ekran uśpionego iMaca jest ciemny. Uśpionego iMaca można szybko obudzić, pomijając proces uruchamiania.

### **Aby uśpić iMaca, wykonaj jedną z poniższych czynności:**

- $\cdot$  Z paska menu wybierz Apple ( $\bullet$ ) > Uśpii.
- Â Wciśnij przycisk włączania (®) z tyłu iMaca.
- Wybierz Apple  $(\bullet)$  > Preferencje systemowe, kliknij w Oszczędzanie energii i skonfiguruj czas usypiania.
- Naciśnij i przytrzymaj przez 3 sekundy przycisk Odtwarzanie/Pauza ( $\blacktriangleright$ II) na opcjonalnie dołączonym pilocie Apple.

### **Aby obudzić iMaca, wykonaj jedną z poniższych czynności:**

- Wciśnii dowolny klawisz na klawiaturze.
- Kliknii myszą.
- Wciśnii przycisk właczania ((י)) z tyłu iMaca.
- Wciśnij dowolny przycisk na opcionalnym pilocie Apple.

Po obudzeniu iMaca wszystkie jego programy, dokumenty i ustawienia będą znajdowały się w takim samym stanie, jak w chwili uśpienia.

### **Wyłączanie iMaca**

Jeżeli iMac nie będzie używany dłużej niż kilka dni, wyłacz go. Wybierz Apple ( $\bullet$ ) > Wyłącz. Aby ponownie włączyć iMaca należy nacisnąć przycisk włączania (U).

*PAMIĘTAJ:* Wyłącz iMaca, jeśli chcesz go przenosić. Przenoszenie iMaca z obracającym się dyskiem twardym może dysk uszkodzić i spowodować utratę danych lub uniemożliwić uruchomienie komputera z dysku.

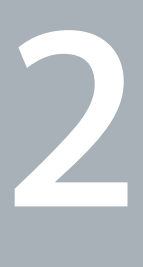

## <span id="page-16-1"></span><span id="page-16-0"></span>**2 Życie z komputerem iMac**

**www.apple.com/pl/macosx**

**Pomoc Macintosha iLife**

Przeczytaj informacje o cechach i gniazdach w iMacu.

Na witrynie www.apple.com/pl znajdziesz najnowsze wiadomości od Apple, pliki do bezpłatnego pobrania oraz katalogi oprogramowania i wyposażenia dla iMaca.

Na stronach pomocy technicznej Apple – www.apple.com/pl/support – znajdują się też podręczniki obsługi wielu produktów Apple, a także pomoc techniczna dla wszystkich produktów Apple.

## <span id="page-19-0"></span>Podstawowe cechy iMaca

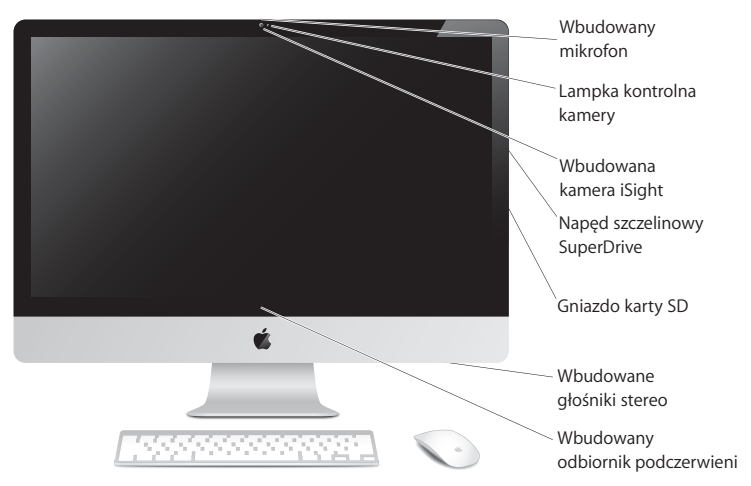

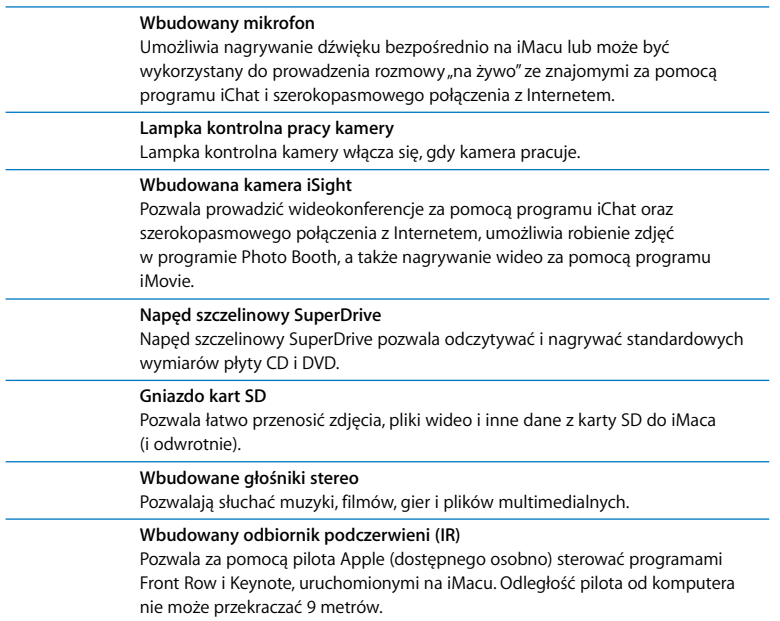

L,

## <span id="page-21-0"></span>Gniazda w iMacu

« Gniazdo Ethernet (10/100/1000 Base-T)

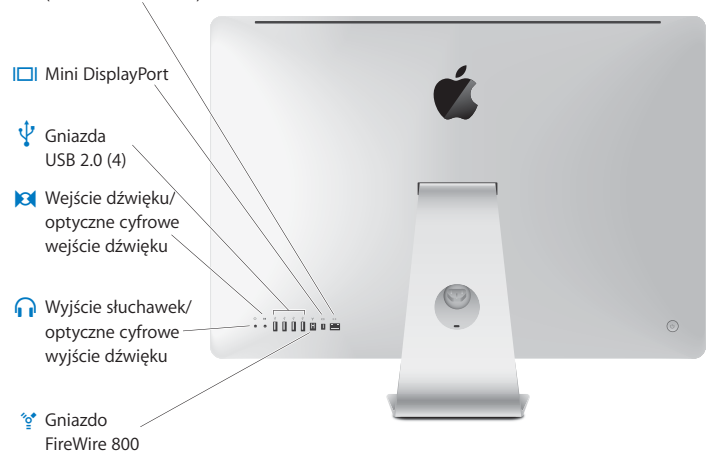

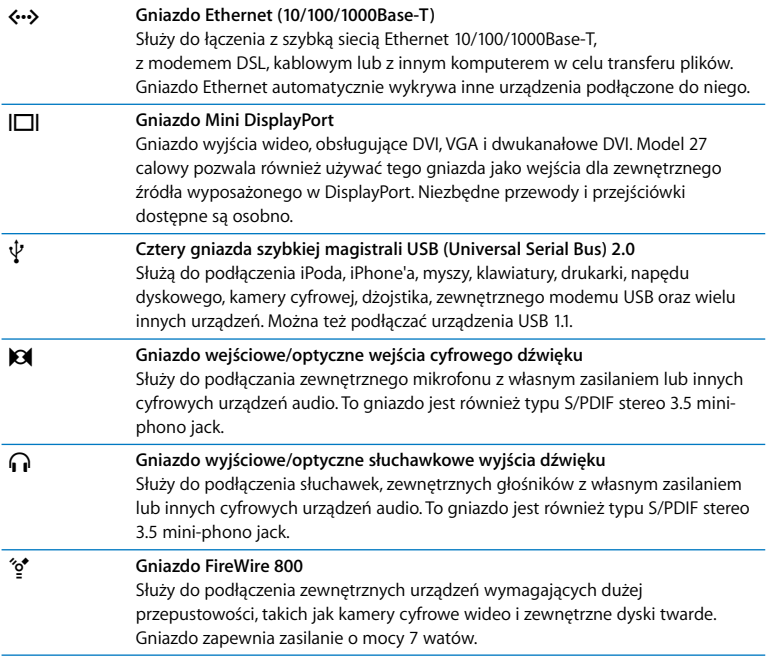

## <span id="page-23-0"></span>Inne elementy iMaca

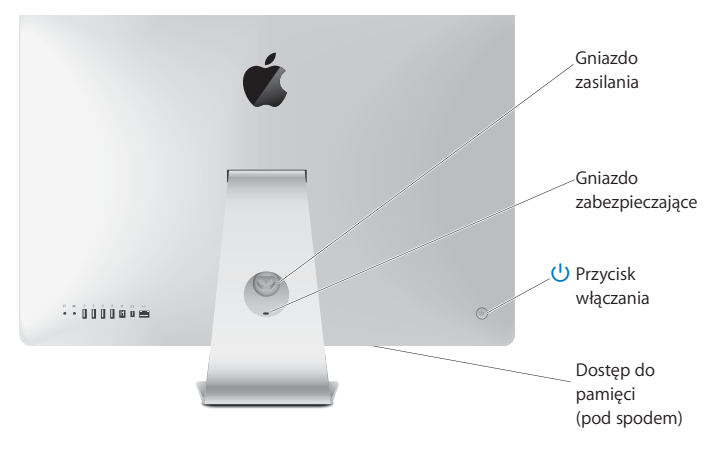

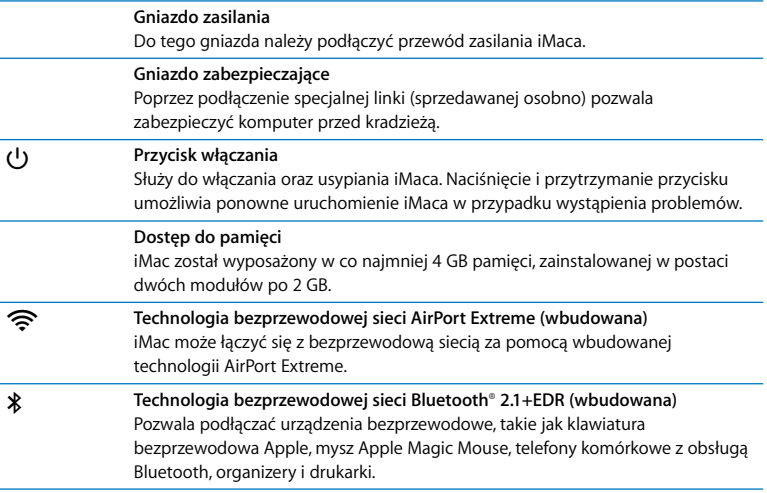

## <span id="page-25-0"></span>Funkcje bezprzewodowej klawiatury Apple oraz myszy Magic Mouse

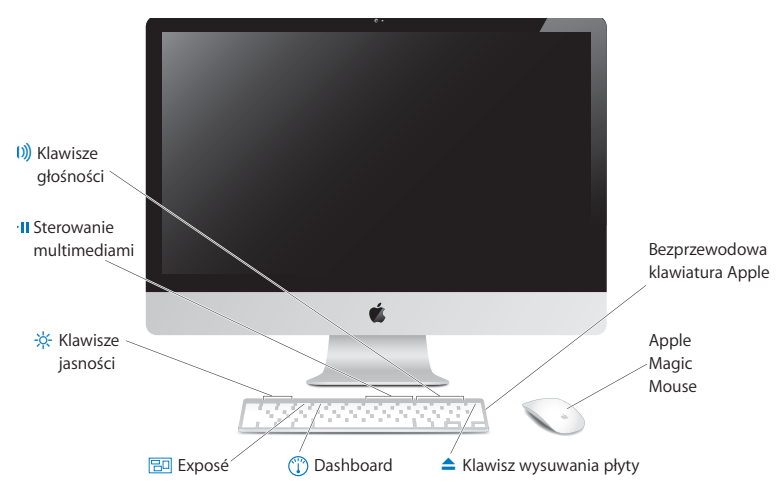

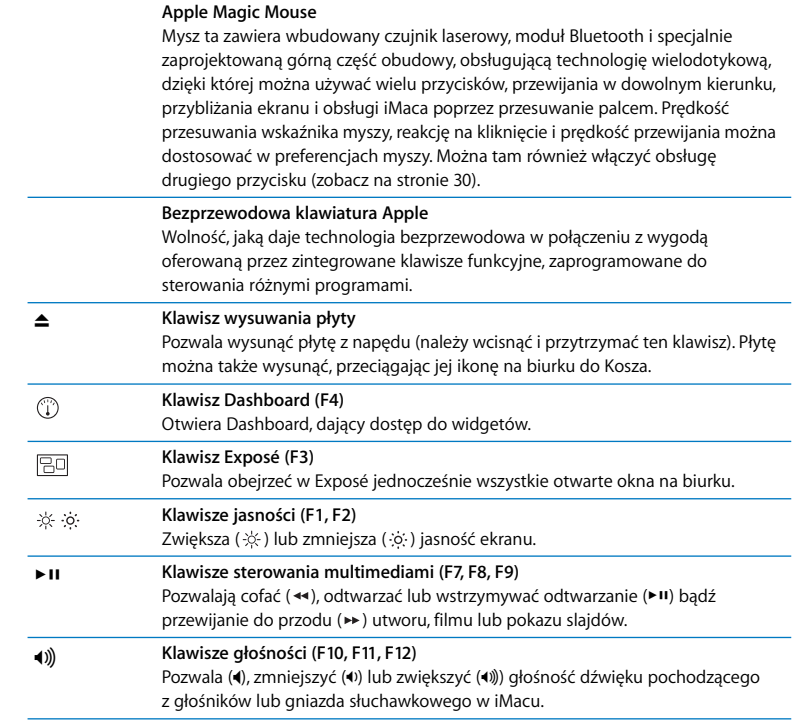

## <span id="page-27-0"></span>Używanie bezprzewodowej klawiatury Apple

Bezprzewodowa klawiatura Apple ma już zainstalowane dwie baterie "paluszki" (AA) i jest połączona w parę z iMakiem. "Połączenie w parę" oznacza, że klawiatura bezprzewodowa i iMac zostały ze sobą połączone i mogą się wzajemnie komunikować.

### **Lampka wskaźnika**

Dioda LED w klawiaturze bezprzewodowej pełni funkcję wskaźnika baterii oraz lampki statusu. Po pierwszym włączeniu klawiatury, lampka świeci przez 5 sekund, wskazując w ten sposób, że baterie są dobre, po czym gaśnie. Jeżeli po naciśnięciu przycisku Włącz/Wyłącz (U) na klawiaturze bezprzewodowej lampka wskaźnika nie zaświeca się, może to oznaczać konieczność wymiany baterii. [Zobacz "Wymiana baterii" na](#page-46-1)  [stronie 47.](#page-46-1)

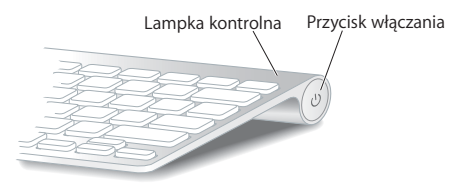

### <span id="page-27-1"></span>**Łączenie klawiatury bezprzewodowej oraz iMaca w parę**

Gdy klawiatura bezprzewodowa oraz iMac nie są połączone w parę, lampka wskaźnika miga. Oznacza to, że klawiatura pracuje w trybie "wykrywalnym" i jest gotowa do połączenia w parę z komputerem.

### **Jak połączyć klawiaturę bezprzewodową oraz komputer w parę?**

- **1** Naciśnij i puść przycisk Włącz/Wyłącz (®), aby włączyć klawiaturę bezprzewodową.
- **2** Wybierz z menu Apple ( $\hat{\mathbf{G}}$ ) > Preferencie systemowe, po czym kliknij w ikone Klawiatura.
- **3** Kliknij w przycisk "Skonfiguruj klawiaturę Bluetooth", znajdujący się w prawym dolnym rogu okna.
- **4** Zaznacz klawiaturę bezprzewodową na liście i postępuj zgodnie z wyświetlanymi wskazówkami.

Jeżeli nie połączysz klawiatury bezprzewodowej oraz iMaca w parę w ciągu 3 minut, lampka wskaźnika zgaśnie, a klawiatura wyłączy się, aby oszczędzać baterie. Naciśnij przycisk Włącz/Wyłącz (U), aby ponownie włączyć klawiaturę i połączyć z nią iMaca. Po połączeniu klawiatury w parę z iMakiem, lampka wskaźnika będzie świecić się przez 3 sekundy, po czym zgaśnie.

### **Korzystanie z klawiatury**

Preferencje klawiatury pozwalają dostosować jej działania. Możesz zmienić klawisze modyfikujące, przypisać skróty klawiszowe do poleceń w menu programów systemu Mac OS X lub Findera, itd.

### **Jak dostosować działanie klawiatury?**

- **1** Wybierz z menu Apple  $(\hat{\bullet})$  > Preferencje systemowe.
- **2** Kliknij w ikonę Klawiatura, a następnie w przycisk Klawiatura lub Skróty klawiszowe.

## <span id="page-29-0"></span>Używanie Apple Magic Mouse

W bezprzewodowej myszy Apple Magic Mouse zainstalowano już dwie baterie AA ("paluszki"). Mysz jest już połączona w parę z iMakiem. "Połączenie w parę" oznacza, że iMac i mysz Apple Magic Mouse zostały ze sobą połączone i mogą się wzajemnie komunikować.

### **Lampka wskaźnika**

Po pierwszym włączeniu myszy Apple Magic Mouse, lampka świeci przez 5 sekund, wskazując w ten sposób, że baterie są dobre, po czym gaśnie. Jeżeli po włączeniu myszy lampka wskaźnika nie zaświeci się, może to oznaczać konieczność wymiany baterii. Zobacz "Wymiana baterii" na stronie 47.

Lampka kontrolna Przełącznik Włącz/Wyłącz

### **Łączenie myszy Apple Magic Mouse oraz iMaca w parę**

Gdy Apple Magic Mouse oraz iMac nie są połączone w parę, lampka wskaźnika miga. Oznacza to, że mysz pracuje w trybie "wykrywalnym" i jest gotowa do połączenia w parę z komputerem.

### **Jak połączyć mysz w parę z komputerem?**

- **1** Użyj przełącznika Włącz/Wyłącz na dole myszy, aby ją włączyć.
- 2 Wybierz z menu Apple ( $\hat{\bullet}$ ) > Preferencje systemowe, po czym kliknij w ikonę Mysz.
- 3 Kliknij w przycisk "Skonfiguruj mysz Bluetooth", znajdujący się w prawym dolnym rogu okna.
- **4** Zaznacz na liście mysz bezprzewodową i postępuj zgodnie z wyświetlanymi wskazówkami.

Jeżeli nie połączysz myszy bezprzewodowej oraz iMaca w parę w ciągu 3 minut, lampka wskaźnika zgaśnie, a mysz wyłączy się, aby oszczędzać baterie. Przestaw ponownie przełącznik Włącz/Wyłącz, aby włączyć mysz i połączyć w parę ją oraz iMaca. Po połączeniu w parę myszy oraz iMaca, lampka wskaźnika świeci światłem ciągłym.

### **Używanie Apple Magic Mouse**

Preferencje myszy pozwalają poznać gesty wielodotykowe Apple Magic Mouse oraz dostosować sposób jej działania. Wybierz z menu Apple  $(\hat{\blacklozenge})$  > Preferencje systemowe, po czym kliknij w ikonę Mysz.

## <span id="page-31-1"></span><span id="page-31-0"></span>Uzyskiwanie odpowiedzi na pytania

Więcej informacji o używaniu iMaca można znaleźć w Pomocy Macintosha oraz na stronie internetowej www.apple.com/pl/support/imac.

### **Jak otworzyć Pomoc Macintosha?**

- **1** Kliknij w ikonę Findera, znajdującą się w Docku (czyli pasku ikon, widocznym na dole ekranu).
- **2** Wybierz Pomoc > Pomoc Macintosha (w pasku menu kliknij w menu Pomoc i wybierz Pomoc Macintosha).
- **3** Kliknij w pole szukania, wpisz pytanie i wciśnij klawisz Return na klawiaturze.

### **Więcej informacji**

Więcej informacji o używaniu iMaca można znaleźć w następujących zasobach:

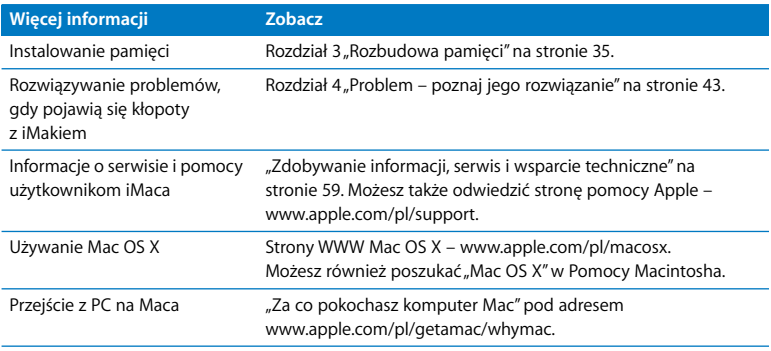

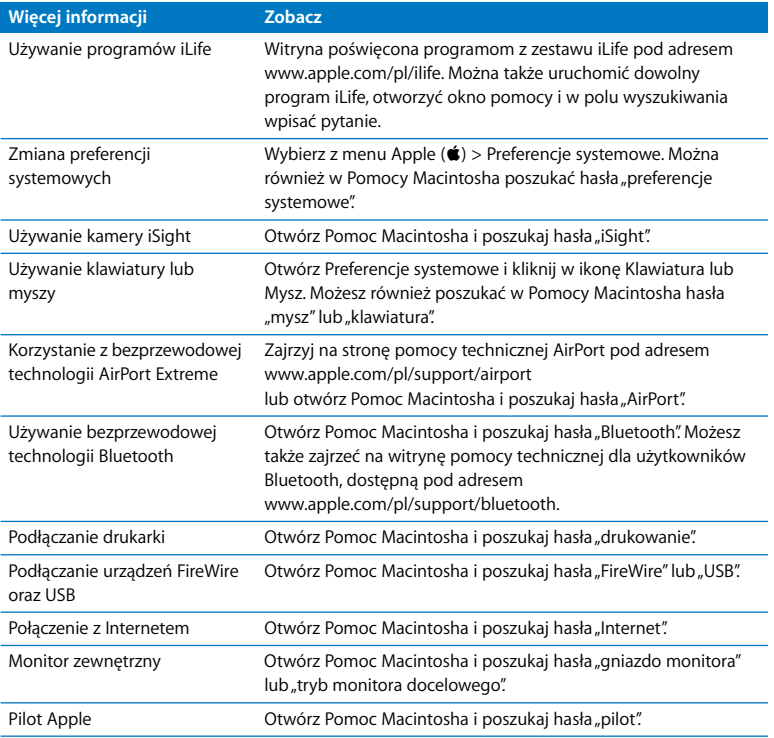

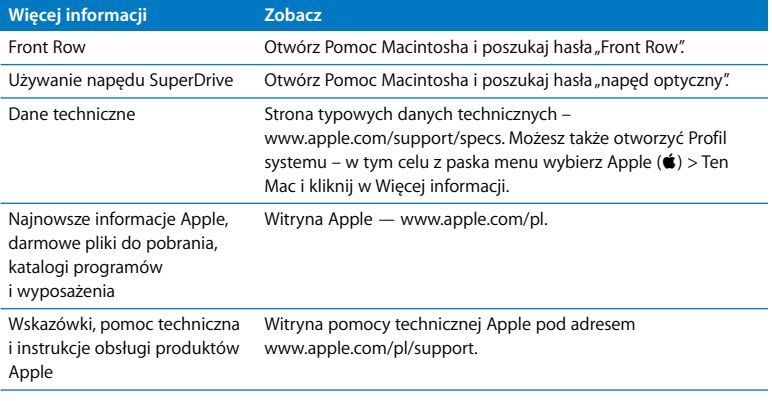

**3**

## <span id="page-34-1"></span><span id="page-34-0"></span>**3 Rozbudowa pamięci**

**www.apple.com/store**

**Pomoc Macintosha <b>Q** RAM

 iMac został wyposażony w co najmniej 4 GB pamięci typu Double Data Rate 3 (DDR3) Dynamic Random Access memory (DRAM). W dwóch gniazdach zainstalowano dwa moduły o pojemności 2 GB. Można tę pamięć zastąpić lub zainstalować dodatkowe moduły o pojemności 2 GB lub 4 GB, do łącznej pojemności 16 GB. Moduły pamięci muszą spełniać następujące specyfikacje:

- Format Small Outline Dual Inline Memory Module (SO-DIMM)
- Â 1066 MHz, PC3-8500, zgodne z DDR3 (używana jest też nazwa DDR3 1066)
- Niebuforowane oraz nierejestrowane

*OSTRZEŻENIE:* Apple zaleca, aby pamięć była instalowana przez pracownika serwisu certyfikowanego przez Apple. Informacje dotyczące kontaktu z serwisem Apple znajdują się w dokumentach dołączonych do iMaca. Uszkodzenia powstałe podczas próby samodzielnego instalowania pamięci nie są objęte ograniczoną gwarancją iMaca.
# <span id="page-36-0"></span>Instalowanie pamięci

W iMacu są cztery gniazda pamięci. Dwa z nich zajęte są przez moduły pamięci RAM o pojemności co najmniej 2 GB. Możesz zainstalować dodatkowe moduły pamięci w wolnych gniazdach lub zastąpić obecne modułami o pojemności 2 GB lub 4 GB, uzyskując do 16 GB pamięci RAM.

Dodatkową pamięć Apple można kupić u autoryzowanego sprzedawcy Apple. Informacje o dostępnych opcjach zakupu można znaleźć u autoryzowanych sprzedawców Apple lub pod adresem www.apple.com/pl/store.

*OSTRZEŻENIE:* Zawsze przed zainstalowaniem pamięci należy wyłączyć iMaca i odłączyć od niego przewód zasilania. Nie należy instalować pamięci w iMacu, jeśli jest on podłączony do zasilania.

## **Jak zainstalować pamięć?**

- **1** Wyłącz iMaca, wybierając polecenie Apple ( $\bullet$ ) > Wyłącz...
- **2** Odłącz wszystkie przewody, w tym przewód zasilania od iMaca.
- **3** Rozłóż miękki, czysty ręcznik lub materiał na stole lub innej powierzchni roboczej. Trzymając iMaca za boki, połóż go ostrożnie ekranem w dół.

**4** Unieś podstawkę i używając małego śrubokręta (np. Phillips nr 2) odkręć dwie śruby na pokrywie gniazda pamięci. Śrubokręt należy obracać przeciwnie do ruchu wskazówek zegara.

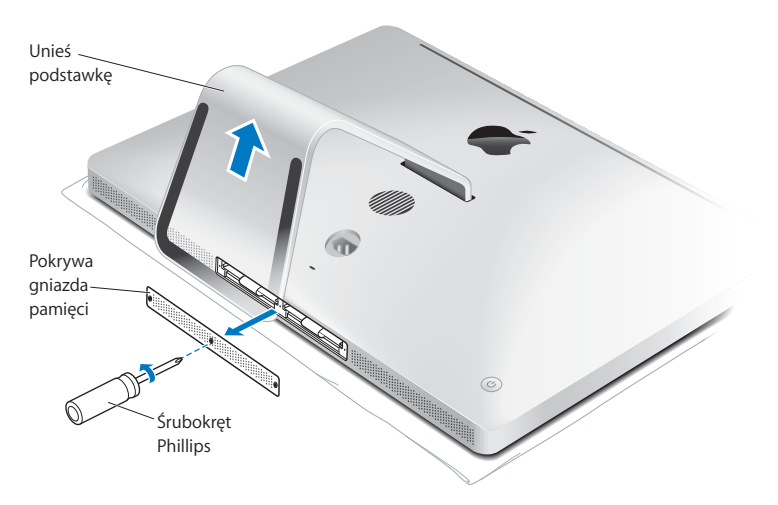

**5** Zdejmij pokrywę i odłóż ją na bok.

- **6** Wyciągnij zakładki z kieszeni pamięci.
- **7** Aby wymienić moduły pamięci, pociągnij za zakładki, aby wysunąć zainstalowane moduły. Wyjmij moduły pamięci, które chcesz wymienić.

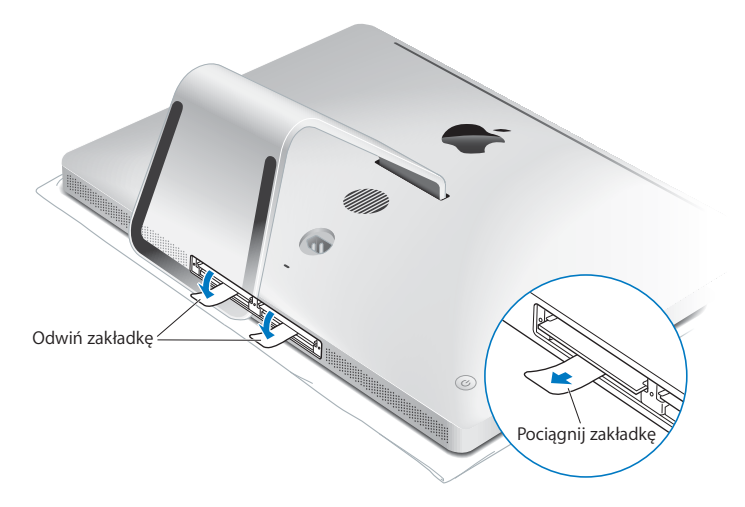

- **8** Wsuń nowe moduły pamięci do gniazda, wycięciem po lewej stronie, tak jak to pokazano na rysunku.
	- Jeśli instalujesz dodatkowe moduły pamięci, umieszczaj je w wolnych gniazdach.
	- Jeśli wymieniasz zainstalowane moduły pamieci, umieszczaj je w kolejnych przednich gniazdach, najbliżej ekranu.
- **9** Zdecydowanie i równo wepchnij każdy moduł do gniazda. Po prawidłowym wsunięciu modułu usłyszysz kliknięcie.
- **10** Włóż zakładki do kieszeni pamięci.

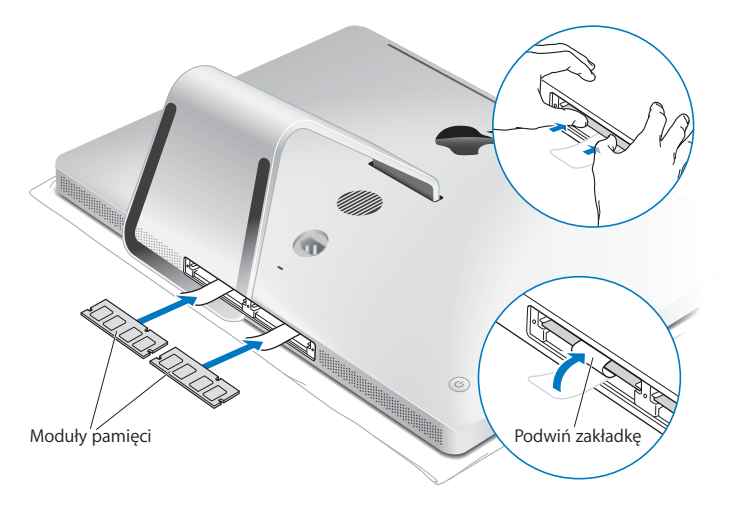

**11** Zamontuj pokrywę i przykręć trzy utrzymujące ją śruby śrubokrętem Phillips nr 2.

*OSTRZEŻENIE:* Należy pamiętać, aby po instalacji pamięci przymocować pokrywę. Bez tej pokrywy iMac nie będzie pracował poprawnie.

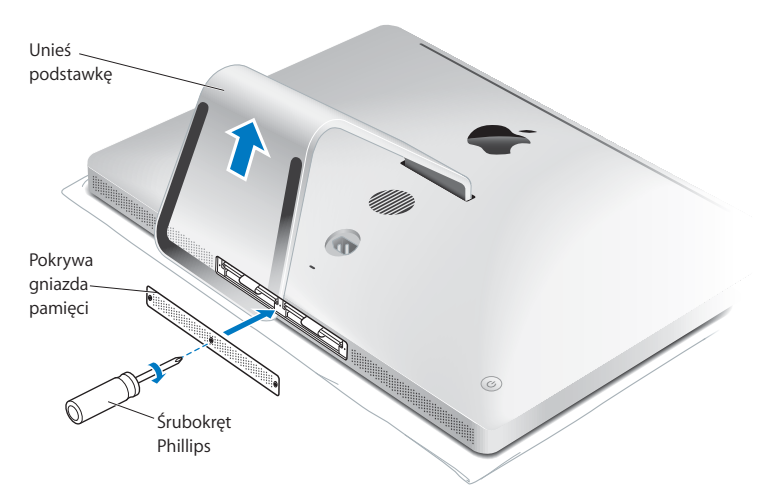

- **12** Chwyć iMaca za boki, podnieś go i ustaw w pozycji stojącej. Następnie podłącz wszystkie przewody oraz przewód zasilający.
- **13** Naciśnij przycisk włączania (®) z tyłu iMaca, aby go włączyć.

# <span id="page-41-0"></span>Sprawdzenie, czy iMac rozpoznaje nową pamięć

Po zainstalowaniu pamięci należy sprawdzić, czy komputer ją rozpoznaje.

#### **Jak sprawdzić pamięć zainstalowaną w iMacu?**

- **1** Uruchom iMaca.
- **2** Gdy pojawi się biurko Mac OS, wybierz Apple  $(\hat{\bullet})$  > Ten Mac.

Wyświetlona zostanie całkowita ilość pamięci zainstalowana w iMacu. W celu poznania szczegółowego opisu zainstalowanej pamięci należy otworzyć Profil systemu klikając w przycisk "Więcej informacji".

Jeżeli zainstalowana pamięć nie spełnia wymaganych specyfikacji (zobacz [na](#page-35-0)  [stronie 36](#page-35-0)), iMac będzie wydawał trzy dźwięki co pięć sekund. W tym przypadku należy wyłaczyć iMaca i ponownie sprawdzić instrukcję instalacji, aby upewnić się, czy pamięć jest zgodna z komputerem iMac oraz czy jest zainstalowana poprawnie. Jeżeli problem nadal występuje, należy usunąć pamięć i przejrzeć informacje dostarczone wraz z pamięcią lub skontaktować się z jej dostawcą.

**4**

# **4 Problem – poznaj jego rozwiązanie**

**www.apple.com/pl/support**

**Pomoc Macintosha & pomoc** 

Podczas pracy na iMacu mogą czasami pojawić się problemy. W dalszej części znajdziesz się porady, które warto wypróbować w razie ich wystąpienia. Informacje o rozwiązywaniu problemów można również znaleźć w Pomocy Macintosha lub na stronach serwisu i pomocy technicznej dla użytkowników iMaca pod adresem www.apple.com/pl/support/imac.

W przypadku pojawienia się problemu podczas pracy na iMacu jego usunięcie jest najczęściej proste i szybkie. Zaleca się zanotowanie zdarzeń, które miały miejsce przed wystąpieniem problemu. Pomoże to ograniczyć zakres możliwych przyczyn problemu i szybciej znaleźć właściwą odpowiedź. Rzeczy, które mogą być ważne:

- Programy używane w chwili wystąpienia problemu. Problem związany tylko z jednym programem może oznaczać, że ten program nie jest zgodny z zainstalowaną w komputerze wersją systemu Mac OS X.
- Ostatnio zainstalowane oprogramowanie.
- Nowy sprzęt (taki jak dodatkowa pamięć lub urządzenia peryferyjne), który został podłączony lub zainstalowany.

*OSTRZEŻENIE:* Nie próbuj otwierać iMaca. Jedynym wyjątkiem jest instalowanie pamięci. Jeżeli iMac wymaga naprawy, zobacz rozdział ["Zdobywanie informacji,](#page-58-0)  [serwis i wsparcie techniczne" na stronie 59](#page-58-0), w którym podane są informacje pozwalające skontaktować się z autoryzowanym serwisem Apple. iMac nie posiada żadnych części wymagających obsługi serwisowej przez użytkownika, z wyjątkiem pamięci.

# Problemy, które uniemożliwiają używanie iMaca

## **Jeżeli iMac nie reaguje lub wskaźnik nie chce się poruszać**

- Sprawdź, czy klawiatura bezprzewodowa Apple lub mysz Apple Magic Mouse są właczone, a baterie są naładowane. ([Zobacz "Wymiana baterii" na stronie 47.\)](#page-46-0). Jeżeli używasz klawiatury lub myszy podłączanych do gniazda USB, upewnij się, że są one prawidłowo podłączone. Rozłącz i ponowne podłącz klawiaturę i mysz, następnie sprawdź, czy połączenie jest poprawne.
- Â Spróbuj wymusić zamknięcie programów, które powodują problem. Przytrzymaj klawisze Opcia i Command (%) i naciśnij klawisz Esc. Po pojawieniu się okna dialogowego, zaznacz ten program i kliknij w przycisk "Wymuś koniec". Następnie zachowaj pracę we wszystkich otwartych programach i ponownie uruchom iMaca, aby upewnić się, że problem został całkowicie usunięty.
- Â Jeżeli nie możesz wymusić zakończenia programu, naciśnij i przytrzymaj przez 5 sekund przycisk włączania (U) znajdujący się z tyłu iMaca, aby go wyłączyć. Odłącz od iMaca przewód zasilania. Następnie ponownie podłącz ten przewód i naciśnij przycisk włączania ((U) na iMacu, aby go włączyć.

Jeżeli problem występuje najczęściej podczas używania określonego programu, należy sprawdzić u jego producenta zgodność tego programu z komputerem i wersją systemu operacyjnego.

Pomoc oraz informacje kontaktowe, dotyczące oprogramowania dostarczanego razem z komputerem można znaleźć pod adresem www.apple.com/guide lub na stronie producenta.

Jeżeli problem występuje często, zaleca się ponowne zainstalowanie oprogramowania systemowego (zobacz ["Ponowne instalowanie oprogramowania dołączonego do](#page-54-0)  [iMaca" na stronie 55\)](#page-54-0).

## **Jeżeli iMac zamraża się podczas uruchamiania lub jest widoczny migający znak zapytania**

- Â Odczekaj kilka sekund. Jeżeli iMac nie uruchomi się po tym czasie, wyłącz go naciskając i przytrzymując przycisk włączania (®) przez około 5 sekund. Następnie przytrzymaj klawisz Opcia i ponownie naciśnij przycisk właczania ((!)), aby uruchomić komputer. Trzymaj wciśnięty klawisz Opcja, aż iMac się uruchomi, po czym kliknij w strzałkę pod ikoną dysku twardego, którego chcesz użyć jako dysku startowego.
- Â Po uruchomieniu się iMaca otwórz Preferencje systemowe i kliknij w Dysk startowy. Zaznacz lokalny dysk z systemem Mac OS X.
- Jeżeli problem występuje często, zaleca się ponowne zainstalowanie oprogramowania systemowego (zobacz ["Ponowne instalowanie oprogramowania](#page-54-0)  [dołączonego do iMaca" na stronie 55](#page-54-0)).

## **Jeżeli iMac nie chce się włączyć lub uruchomić**

- Â Upewnij się, że przewód zasilania jest podłączony do iMaca i działającego gniazdka elektrycznego.
- Naciśnij przycisk włączania (U) i natychmiast przytrzymaj klawisze Command (%), Opcja, P i R, aż dwukrotnie usłyszysz sygnał uruchamiania. To spowoduje wyzerowanie pamięci parametrów RAM (PRAM).
- Â Jeżeli po zainstalowaniu dodatkowej pamięci iMaca wydaje dźwięki co pięć sekund, upewnij się, czy pamięć jest poprawnie zainstalowana i zgodna z iMakiem. Sprawdź, czy usunięcie dodatkowej pamięci umożliwi uruchomienie iMaca (zobacz [na](#page-41-0)  [stronie 42](#page-41-0)).
- Â Odłącz przewód zasilania i zaczekaj co najmniej 30 sekund. Ponownie podłącz przewód zasilania i naciśnij przycisk włączania ((U), aby uruchomić iMaca.
- Â Jeżeli nadal nie można uruchomić iMaca, wówczas w rozdziale ["Zdobywanie](#page-58-0)  [informacji, serwis i wsparcie techniczne" na stronie 59](#page-58-0) poszukaj informacji, jak skontaktować się z serwisem Apple.

# <span id="page-46-0"></span>Wymiana baterii

Do bezprzewodowej klawiatury Apple i myszy Apple Magic Mouse dołączone są dwie baterie "paluszki" (AA). Można wymienić je na nowe baterie alkaliczne, litowe lub ładowalne takiego samego rozmiaru.

Zamknięcie komory baterii i same baterie należy chronić przed dziećmi.

*OSTRZEŻENIE:* Wszystkie baterie należy wymieniać jednocześnie. Nie wolno mieszać ze sobą nowych i używanych baterii, ani baterii różnych typów (np. alkaliczne z litowymi). Nie wolno otwierać ani nakłuwać baterii, instalować ich odwrotnie, ani wystawiać na działanie ognia, wysokich temperatur lub wody. Baterie należy trzymać poza zasięgiem dzieci.

#### **Jak wymienić baterie w klawiaturze bezprzewodowej?**

**1** Naciśnij przycisk Włącz/Wyłącz (®), aby wyłączyć klawiaturę.

**2** Otwórz komorę baterii, używając do tego celu monety.

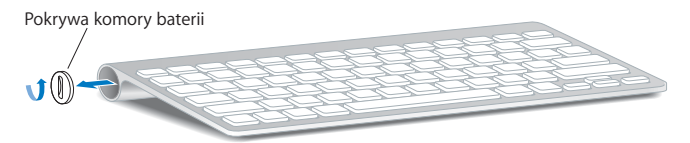

**3** Włóż dwie baterie "paluszki" (AA) zgodnie z poniższą ilustracją.

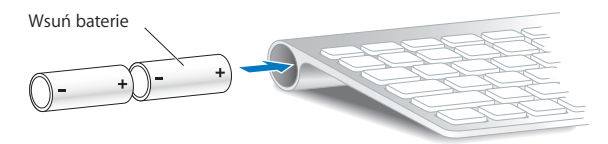

**4** Zamknij komorę baterii.

Aby sprawdzić stan baterii, wciśnij przycisk Włącz/Wyłącz (U). Jeśli lampka kontrolna nie świeci, może być konieczna wymiana baterii. Poziom baterii można sprawdzić w preferenciach klawiatury. Wybierz Apple  $(\bullet)$  > Preferencie systemowe i kliknij w Klawiatura.

Poziom baterii jest widoczny w dolnym lewym rogu.

#### **Jak wymienić baterie w myszy Apple Magic Mouse?**

**1** Przestaw przełącznik Włącz/Wyłącz(®) na spodzie myszy, aby go wyłączyć.

**2** Przesuń zamek w dół i zdejmij pokrywę baterii.

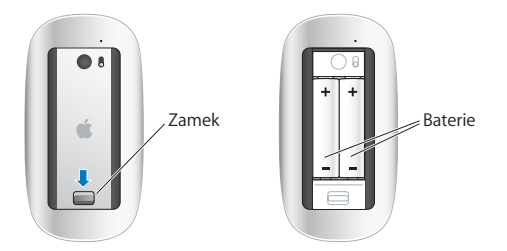

- **3** Włóż baterie dodatnim ładunkiem do góry tak, jak pokazano to powyżej.
- **4** Załóż ponownie pokrywę i włącz mysz.

Kliknij raz myszą Apple Magic Mouse, aby ponownie połączyć ją z komputerem iMac.

Aby sprawdzić status baterii, przesuń przełącznik Włącz/wyłącz (U), aby włączyć mysz. Jeśli lampka kontrolna nie świeci, może być konieczna wymiana baterii. Poziom baterii można sprawdzić w preferencjach myszy. Wybierz Apple  $(\bullet)$  > Preferencje systemowe i kliknij w Mysz. Poziom baterii jest widoczny w dolnym lewym rogu.

## Program Apple Hardware Test

Jeśli podejrzewasz problem sprzętowy w iMakiem, użyj narzędzia Apple Hardware Test. Program ten pomoże określić, czy jest jakiś problem z jednym z elementów komputera.

#### **Jak używać narzędzia Apple Hardware Test?**

**1** Odłącz od iMaca wszystkie urządzenia zewnętrzne, poza klawiaturą i myszą USB, jeśli takich używasz. Jeżeli jest podłączony przewód Ethernet, również go odłącz.

- **2** Ponownie uruchom iMaca, przytrzymując klawisz D.
- **3** Gdy pojawi się okno programu Apple Hardware Test, zaznacz język, którego chcesz użyć.
- **4** Naciśnij Return lub kliknij w przycisk prawej strzałki.
- **5** Gdy pojawi się główny ekran Apple Hardware Test (po około 45 sekundach), postępuj według instrukcji wyświetlanych na ekranie.
- **6** W przypadku wykrycia problemu Apple Hardware Test wyświetli kod błędu. Zanotuj go przed dalszym działaniem. Jeżeli Apple Hardware Test nie wykryje błędów, wówczas prawdopodobnie problem dotyczy oprogramowania.

Jeżeli powyższa procedura nie działa, spróbuj uruchomić Apple Hardware Test za pomocą płyty *Applications Install DVD*, która jest dostarczana z iMakiem. Więcej informacji o programie Apple Hardware Test można przeczytać w pliku tekstowym znajdującym się na płycie *Applications Install DVD*.

# Problemy z połączeniem internetowym

W iMacu zainstalowany jest program "Asystent ustawień sieci", który pomoże skonfigurować połączenie z Internetem. Otwórz Preferencje systemowe i kliknij w Sieć. Kliknij w przycisk "Pomóż mi", aby otworzyć Asystenta ustawień sieci.

W przypadku problemów z połączeniem internetowym możesz wypróbować poniższe kroki lub możesz użyć narzędzia Diagnostyka sieci.

## **Jak używać narzędzia Diagnostyka sieci?**

- **1** Wybierz z menu Apple  $(\hat{\bullet})$  > Preferencie systemowe.
- 2 Kliknij w Sieć, nastepnie w "Pomóż mi".
- **3** Kliknij w Diagnostyka, aby otworzyć narzędzie Diagnostyka sieci.
- **4** Postępuj według instrukcji wyświetlanych na ekranie.

Jeżeli narzędzie Diagnostyka sieci nie może rozwiązać problemu, wówczas problem ten może być związany z dostawcą usług internetowych (ISP), z którym próbujesz się połączyć, albo z zewnętrznym urządzeniem używanym do połączenia się z dostawcą, bądź z serwerem, do którego chcesz uzyskać dostęp. Spróbuj wówczas wypróbować podane poniżej rady.

#### **Połączenie z Internetem przez modem kablowy, DSL i LAN**

Upewnij się, czy wszystkie przewody modemu są właściwie podłączone. Sprawdź przewód zasilania modemu, przewód łączący modem z komputerem oraz przewód łączący modem z gniazdem sieci. Sprawdź też przewody i zasilanie koncentratorów lub routerów Ethernet.

#### **Wyłącz, a następnie włącz modem, aby wyzerować sprzęt modemu.**

Wyłącz na kilka minut modem DSL lub modem kablowy, po czym włącz go ponownie. Niektórzy dostawcy zalecają odłączenie przewodu zasilania od modemu. Jeżeli modem posiada przycisk zerowania, można go nacisnąć przed albo po wyłączeniu i włączeniu.

*Ważne:* Instrukcje dotyczące modemów nie mają zastosowania dla użytkowników sieci LAN. Użytkownicy sieci lokalnej mogą posiadać koncentratory, przełączniki, routery lub inne połączenia, których nie posiadają użytkownicy modemów kablowych i DSL. Użytkownicy sieci LAN powinni kontaktować się z administratorem sieci, a nie z dostawcą Internetu.

## **Połączenia PPPoE**

Gdy nie możesz połączyć się z dostawcą usług Internetu za pomocą PPPoE (Point to Point Protocol over Ethernet), sprawdź czy w preferencjach sieci podane zostały prawidłowe dane.

#### **Jak wprowadzić ustawienia PPPoE?**

- **1** Wybierz z menu Apple  $(\hat{\mathbf{S}})$  > Preferencje systemowe.
- **2** Kliknij w Sieć.
- **3** Kliknij w Dodaj (+) na dole listy połączeń sieciowych i z menu Interfejs wybierz PPPoE.
- **4** Z menu Ethernet wybierz interfejs dla usługi PPPoE.

Wybierz Ethernet, jeśli łączysz się z siecią przewodową lub AirPort, jeśli łączysz się z siecią bezprzewodową.

- **5** Podaj dane uzyskane od dostawcy usługi (nazwa konta, hasło i nazwa usługi PPPoE, jeśli nazwa ta jest wymagana).
- **6** Kliknij w Zastosuj, aby uaktywnić ustawienia usługi.

## **Połączenia sieciowe**

Upewnij się, czy przewód Ethernet jest prawidłowo podłączony do iMaca i do sieci. Sprawdź przewody i zasilanie koncentratorów i routerów Ethernet.

Jeśli kilka komputerów wspólnie używa połączenia z Internetem, sprawdź, czy sieć jest skonfigurowana poprawnie. Należy wiedzieć, czy dostawca dostarcza tylko jeden adres IP, czy też wiele adresów IP, po jednym dla każdego komputera.

Jeżeli dostawca udostępnia tylko jeden adres IP, trzeba użyć routera, który rozdzieli połączenie za pomocą technologii określanej jako "translacja adresów sieciowych" (NAT) lub "maskowanie adresu IP".

Informacji o konfigurowaniu należy szukać w dokumentacji routera lub zapytać się osoby, która konfigurowała sieć. Do udostępniania jednego adresu IP wielu komputerom można użyć stacji bazowej AirPort. Informacje na temat używania stacji bazowej AirPort można znaleźć w Pomocy Macintosha lub na witrynie Apple poświęconej AirPort pod adresem www.apple.com/pl/support/airport.

Jeżeli problemu nie można rozwiązać wykonując powyższe kroki, wówczas należy skontaktować się z dostawcą Internetu lub z administratorem sieci.

# Problemy z bezprzewodową komunikacją AirPort

Gdy są problemy z używaniem bezprzewodowych połączeń AirPort

- Â Sprawdź, czy komputer lub sieć, z którą próbujesz się połączyć, działają, a sieć ma punkt dostępu bezprzewodowego.
- Â Upewnij się, czy oprogramowanie zostało skonfigurowane zgodnie z instrukcjami stacii bazowej lub punktu dostępu bezprzewodowego.
- Â Upewnij się, czy komputer znajduje się w zasięgu anteny innego komputera lub punktu dostępu bezprzewodowego do sieci. Znajdujące się w pobliżu urządzenia elektroniczne lub metalowe konstrukcje mogą zakłócać komunikację bezprzewodową lub ograniczać jej zasięg. Odbiór może poprawić zmiana ustawienia lub obrócenie komputera.
- Sprawdź menu stanu AirPort ( $\widehat{\mathcal{F}}$ ) w pasku menu. Na ikonie stanu mogą pojawić się maksymalnie cztery paski wskazujące moc sygnału. Jeśli moc sygnału jest słaba, spróbuj zmienić położenie komputera.
- Â Zobacz Pomoc AirPort (wybierz Pomoc > Pomoc Macintosha, następnie z paska menu wybierz Biblioteka > Pomoc AirPort). Więcej informacji można znaleźć w instrukcjach dołączonych do urządzenia bezprzewodowego.

# Aktualizowanie oprogramowania

Komputer może łączyć się z Internetem i automatycznie pobierać oraz instalować najnowsze wersje oprogramowania, sterowniki i inne udoskonalenia udostępniane przez Apple.

Gdy nawiązane jest połączenie z Internetem, program Uaktualnienia automatycznie sprawdza, czy dostępne są jakieś uaktualnienia oprogramowania dla komputera. Możesz tak skonfigurować iMaca, aby okresowo sprawdzał dostępność uaktualnień, pobierał je, a potem instalował.

## **Jak sprawdzić dostępność uaktualnień oprogramowania?**

- **1** Wybierz z menu Apple  $(\hat{\bullet})$  > Preferencje systemowe,
- **2** Kliknij w ikonę "Uaktualnienia programów" i postępuj zgodnie z instrukcjami na ekranie,
	- Â Jeżeli chcesz uzyskać więcej informacji, otwórz Pomoc Macintosha i poszukaj tematu "Uaktualnienia".
	- Â Najnowsze informacje na temat Mac OS X można znaleźć na stronie www.apple.com/pl/macosx.

# Gdy program nie odpowiada

W rzadkich przypadkach program może ulec "zamrożeniu". Mac OS X umożliwia zamknięcie programu, który nie odpowiada, bez ponownego uruchamiania iMaca. Zamknięcie zamrożonego programu pozwala zachować pracę w innych otwartych programach.

## **Jak wymusić zakończenie działania programu?**

- **1** Naciśnii klawisze Command (#)-Opcia-Esc lub wybierz Apple ( $\bullet$ ) > Wymuś koniec Na ekranie pojawi się okno dialogowe "Wymuś zamknięcie programów" z zaznaczonym programem.
- 2 Kliknij w "Wymuś koniec".

Program zostaje zamknięty, inne programy działają dalej.

## <span id="page-54-0"></span>Ponowne instalowanie oprogramowania dołączonego do iMaca

Do ponownego zainstalowania systemu Mac OS X oraz dodatkowych programów użyj płyt instalacyjnych dołączonych do iMaca. Podczas instalowania możesz wybrać opcję "Archiwizuj i zainstaluj", która zachowa istniejące ustawienia i pliki lub "Wymaż i zainstaluj", która spowoduje wymazanie wszystkich dotychczasowych danych.

*Ważne:* Przed odtworzeniem oprogramowania Apple zaleca zarchiwizowanie danych z dysku twardego. Ponieważ opcja "Wymaż i zainstaluj" powoduje usunięcie wszelkich danych zachowanych na dysku, przed rozpoczęciem instalowania systemu Mac OS X należy wykonać kopię zapasową swoich ważnych plików. Apple nie ponosi odpowiedzialności za utratę danych.

## **Instalowanie systemu Mac OS X**

## **Jak zainstalować system Mac OS X?**

- **1** Zarchiwizuj ważne pliki.
- **2** Włóż do komputera dołączoną płytę *Mac OS X Install DVD*.
- **3** Kliknij dwa razy w ikone "Instalacja Mac OS X".
- **4** Postępuj według instrukcji wyświetlanych na ekranie.

*Uwaga:* W celu przywrócenia Mac OS X na komputerze do oryginalnych ustawień fabrycznych kliknij w Opcje w panelu "Wybierz miejsce docelowe", a następnie zaznacz opcję "Wymaż i instaluj". Gdy wybierzesz opcję "Wymaż i zainstaluj", na ekranie pojawi się komunikat przypominający o konieczności użycia płyty *Applications Install DVD* w celu zainstalowania dodatkowych programów, dołączonych do komputera.

- **5** Po zakończeniu instalowania kliknij w "Uruchom", aby ponownie uruchomić komputer.
- **6** Postępuj zgodnie z komunikatami wyświetlanymi przez Asystenta ustawień, aby założyć swoje konto użytkownika.

## **Instalowanie programów**

Po ponownym zainstalowaniu systemu Mac OS X za pomocą opcji "Wymaż i zainstaluj" musisz dodatkowo zainstalować programy dołączone do komputera (np. pakiet iLife).

#### **Jak ponownie zainstalować programy dołączone do komputera?**

- **1** Zarchiwizuj ważne pliki.
- **2** Włóż dołączoną płytę *Applications Install DVD*.
- **3** Kliknij dwa razy w "Zainstaluj dodatkowe programy".
- **4** Postępuj według instrukcji wyświetlanych na ekranie.

#### **5** Po zakończeniu instalowania kliknij w "Zamknij".

## Inne problemy

W przypadku problemów z oprogramowaniem producenta innego niż Apple, należy skontaktować się z tym producentem. Producenci oprogramowania często udostępniają uaktualnienia na swoich witrynach WWW.

Do sprawdzania i instalowania najnowszego oprogramowania Apple można użyć panelu Uaktualnienia programów w Preferencjach systemowych. iMac automatycznie sprawdza uaktualnienia co tydzień, ale użytkownik może skonfigurować sprawdzanie codziennie lub co miesiąc. Uaktualnienia można też sprawdzać ręcznie. W celu uzyskania dodatkowych informacii należy wybrać Pomoc > Pomoc Macintosha i poszukać tematu "uaktualnienia programów".

#### **Jeżeli nie można wsunąć płyty**

- Â Płytę należy wsuwać do napędu płynnym ruchem, aż palce dotkną krawędzi obudowy iMaca.
- Należy używać wyłacznie płyt o standardowych wymiarach.

## **Jeżeli pojawił się problem z wysunięciem płyty**

- Â Zamknij wszystkie programy, które mogą używać płyty i naciśnij klawisz wysuwania płyty (▲) na klawiaturze.
- Otwórz okno Findera i kliknij w ikonę wysuwania obok ikony płyty w pasku bocznym lub przeciągnij ikonę płyty z biurka do Kosza.
- Wyloguj się z konta użytkownika wybierając menu Apple > Wyloguj "Użytkownik" (w menu pojawi się nazwa konta użytkownika), i naciśnii klawisz wysuwania płyty  $($ na klawiaturze.
- Uruchom ponownie iMaca przytrzymując przycisk myszy.

#### **Jeżeli pojawiły się kłopoty z przewijaniem za pomocą myszy**

- Â Jeżeli masz mysz z kulką oraz podczas obracania kulką wyczuwany jest opór lub kulka nie przewija w górę lub w dół, albo na boki, wówczas obróć mysz górą do dołu i obracaj kulką energicznie, aby usunąć zanieczyszczenia.
- Więcej informacji zobacz ["Czyszczenie myszy" na stronie 70.](#page-69-0)

## **Jeżeli pojawił się problem podczas używania iMaca lub pracy z Mac OS**

- Â Jeżeli w tym podręczniku nie możesz znaleźć odpowiedzi na pytanie, wówczas poszukaj informacji w Pomocy Macintosha. W Finderze wybierz Pomoc > Pomoc Macintosha.
- Â Najnowszych uaktualnień oprogramowania i informacji o rozwiązywaniu problemów szukaj na witrynie wsparcia użytkowników produktów Apple – www.apple.com/pl/support.

#### **Jeżeli powtarza się utrata ustawień daty i czasu**

Â Prawdopodobnie należy wymienić wewnętrzną baterię. Zajrzyj do rozdziału ["Zdobywanie informacji, serwis i wsparcie techniczne" na stronie 59](#page-58-0). gdzie znaidziesz informacje o tym, jak skontaktować się z serwisem Apple.

# <span id="page-58-0"></span>Zdobywanie informacji, serwis i wsparcie techniczne

iMac nie posiada żadnych części, z wyjątkiem pamięci, które mogłyby być naprawiane lub wymieniane przez użytkownika. Jeżeli potrzebna jest pomoc serwisowa, należy skontaktować się z Apple lub zanieść iMaca do autoryzowanego serwisu Apple. Więcej informacji o iMacu można znaleźć w zasobach sieciowych, pomocy ekranowej, Profilu systemu lub za pomocą programu "Apple Hardware Test".

#### **Informacje w Internecie**

Informacje i pomoc w sieci można znaleźć na witrynie pod adresem www.apple.com/pl/support. Dostępne jest tam menu, z którego możesz wybrać właściwy kraj. Można tam przeszukiwać bazę AppleCare Knowledge Base, sprawdzać uaktualnienia programów lub otrzymać pomoc w grupach dyskusyjnych Apple.

#### **Pomoc ekranowa**

Odpowiedzi na pytania, jak również instrukcje i informacje dotyczące rozwiązywania problemów możesz znaleźć w Pomocy Macintosha. Wybierz Pomoc > Pomoc Macintosha.

## **Profil systemu**

W celu uzyskania informacji o iMacu należy użyć Profilu systemu. Program wyświetla informacje o zainstalowanym sprzęcie i oprogramowaniu, numerze seryjnym i wersji systemu operacyjnego, wielkości zainstalowanej pamięci, itd. Program "Profil systemu" możesz otworzyć, wybierając z paska menu Apple ( $\hat{\bullet}$ ) > Ten Mac i klikając w przycisk "Więcej informacji".

## **Usługa AppleCare oraz wsparcie techniczne**

iMac dostarczany jest z 90-dniową pomocą techniczną oraz roczną gwarancją na naprawę sprzętu w miejscu zakupu komputera w Apple Store lub autoryzowanym przez Apple centrum serwisowym, takim jak Autoryzowany Serwis Apple. Gwarancję można przedłużyć kupując AppleCare Protection Plan. Więcej informacji należy szukać na stronie www.apple.com/pl/support/products lub odwiedzić stronę o adresie odpowiednim dla danego kraju, zobacz tabela poniżej.

Jeżeli potrzebujesz pomocy, pracownik działu telefonicznej pomocy technicznej AppleCare udzieli Ci informacji w zakresie instalowania i otwierania programów, a także rozwiązywania podstawowych problemów. Należy dzwonić do najbliższego centrum pomocy (przez pierwszych 90 dni pomoc udzielana jest za darmo). Dzwoniąc w sprawie pomocy należy znać datę zakupu iMaca i jego numer seryjny.

*Uwaga:* Okres 90 dni darmowej pomocy telefonicznej rozpoczyna się od daty zakupu. Mogą być pobierane opłaty za połączenie telefoniczne.

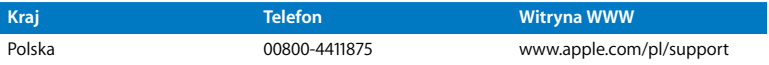

Numery telefonów mogą ulec zmianie oraz mogą mieć zastosowanie lokalne i krajowe taryfy telefoniczne. Pełna lista dostępna jest na stronie internetowej:

**www.apple.com/contact/phone\_contacts.html**

# Znajdowanie numeru seryjnego produktu

Aby znaleźć numer seryjny iMaca, użyj jednego z poniższych sposobów:

- Z paska menu wybierz Apple ( $\bullet$ ), następnie Ten Mac. Klikaj w numer wersji pod słowami "Mac OS X", aby wyświetlić kolejno numer wersii Mac OS X, wersię kompilacji i numer seryjny.
- Kliknij w ikone Findera i otwórz /Programy/Narzedzia/Profil systemu. W panelu Zawartość kliknij w Sprzęt.
- Â Poszukaj numeru na spodniej części podstawki iMaca.

**5**

# **5 Rzeczy nie mniej ważne**

**www.apple.com/environment**

**Pomoc Macintosha ergonomia**

Dla bezpieczeństwa własnego oraz większego komfortu pracy należy przestrzegać poniższych wskazówek obchodzenia się z iMakiem i czyszczenia go. Niniejsze instrukcje należy przechowywać w łatwo dostępnym miejscu, aby użytkownik i inne osoby mogły z nich szybko skorzystać.

*PAMIĘTAJ:* Nieprawidłowe przechowywanie lub używanie komputera grozi utratą gwarancji producenta.

# Ważne informacje o bezpieczeństwie

*OSTRZEŻENIE:* Nieprzestrzeganie poniższych instrukcji bezpieczeństwa może spowodować pożar, porażenie prądem elektrycznym, zranienie lub uszkodzenie.

**Poprawna obsługa** iMac powinien znajdować się na stabilnej powierzchni. Do otworów wentylacyjnych nie wolno nic wkładać.

**Woda i wilgoć** Trzymaj iMaca z dala od źródeł wilgoci, takich jak napoje, umywalki, wanny, kabiny prysznicowe itd. Należy chronić iMaca przed wilgocią, deszczem, śniegiem oraz mgłą.

**Zasilanie** Jedynym sposobem całkowitego odłączenia zasilania jest odłączenie przewodu zasilającego. Odłączając zasilanie należy trzymać za wtyczkę, a nie za przewód. Zawsze odłączaj przewód zasilania przed otworzeniem obudowy komputera w celu zainstalowania dodatkowej pamięci.

Odłącz wtyczkę przewodu zasilającego (chwyć wtyczkę, a nie przewód) i odłącz przewód Ethernet lub telefoniczny, jeżeli zaistnieje jedna z poniższych sytuacji:

- Chcesz zainstalować dodatkowa pamieć
- Â Przewód lub wtyczka przewodu zasilającego są uszkodzone
- Na obudowę został rozlany płyn
- iMac jest narażony na deszcz lub znaczna wilgoć
- iMac spadł lub została uszkodzona jego obudowa
- Uważasz, że iMac wymaga naprawy
- Chcesz oczyścić obudowę (stosuj wyłącznie procedurę zalecaną poniżej)

*Ważne:* Jedynym sposobem całkowitego odłączenia zasilania jest wyjęcie wtyczki przewodu zasilającego z gniazda elektrycznego. Co najmniej jeden koniec przewodu zasilającego powinien być łatwo dostępny, aby można było odłączyć iMaca, gdy jest to potrzebne.

*OSTRZEŻENIE:* Przewód zasilający posiada wtyczkę z uziemieniem (wtyczkę, która posiada połączenie uziemiające). Ta wtyczka pasuje tylko do gniazda prądu z uziemieniem. Jeżeli gniazdo nie ma uziemienia, należy skontaktować się z uprawnionym elektrykiem, który założy odpowiednio uziemione gniazdo. Nie należy pomijać uziemienia.

## **Specyfikacje zasilania:**

- Â *Napięcie:* 100 do 240 V (prąd zmienny)
- Â *Natężenie:* 3 A, maksimum
- Â *Częstotliwość:* 50 do 60 Hz

**Uszkodzenie słuchu** Głośne słuchanie muzyki przez słuchawki może doprowadzić do trwałego uszkodzenia słuchu. Ustaw głośność na bezpiecznym poziomie. Przystosowanie się po pewnym czasie do wyższego poziomu głośności powoduje odbieranie dźwięku jako normalnego, nadal jednak może postępować uszkadzanie słuchu. Po stwierdzeniu dzwonienia w uszach, bądź słabego słyszenia normalnej mowy, należy przestać słuchać muzyki i wykonać badanie słuchu. Im głośniejsza jest muzyka, tym mniej czasu potrzeba, aby słuch uległ uszkodzeniu. Eksperci zalecają ochronę słuchu przez:

- Â Ograniczenie czasu słuchania głośnej muzyki przez słuchawki.
- Â Unikanie zwiększania poziomu głośności w celu zagłuszenia dźwięków otoczenia.
- Â Zmniejszenie poziomu głośności, gdy nie słychać osób mówiących w pobliżu.

**Działania wysokiego ryzyka** Ten system komputerowy nie jest przeznaczony do użycia w zakładach jądrowych, w systemach nawigacji lotniczej, systemach komunikacyjnych, systemach kontroli ruchu lotniczego, ani w żadnych innych, w których awaria systemu komputerowego mogłaby spowodować śmierć, obrażenia lub poważne skażenie środowiska.

## **Informacje o laserze w optycznych napędach dyskowych**

*OSTRZEŻENIE:* Dokonywanie regulacji i przeprowadzanie procedur innych niż wymienione w podręczniku obsługi sprzętu może spowodować narażenie na szkodliwe promieniowanie.

Optyczny napęd dyskowy w iMacu zawiera urządzenie laserowe, które jest bezpieczne w normalnym użyciu, ale może być szkodliwe dla oczu, gdy jest rozbierane. Ze względów bezpieczeństwa ten sprzęt powinien być naprawiany tylko przez autoryzowany serwis Apple.

*Ważne:* Sprzęt elektryczny może być niebezpieczny, jeżeli jest używany niewłaściwie. Obsługa tego i podobnych produktów zawsze powinna odbywać się pod nadzorem osób dorosłych. Nie wolno pozwalać dzieciom na zdejmowanie obudowy urządzenia elektrycznego, ani na podłączanie przewodów.

*OSTRZEŻENIE:* Nigdy nie wolno wpychać jakichkolwiek przedmiotów do wnętrza tego produktu przez otwory wentylacyjne w obudowie. Jest to niebezpieczne i może spowodować uszkodzenie komputera.

## **Nie dokonuj napraw na własną rękę**

iMac nie posiada żarnych części, które wymagałyby obsługi serwisowej przez użytkownika, za wyjątkiem klawiatury, myszy i pamięci (zobacz "Instalowanie pamięci" [na stronie 37\)](#page-36-0). Nie należy otwierać obudowy iMaca. Jeżeli iMac wymaga naprawy, należy przejrzeć instrukcje dołączone do komputera i znaleźć informacje kontaktowe z autoryzowanym przez Apple serwisem lub z Apple w celu uzyskania pomocy.

Otwarcie obudowy iMaca lub zainstalowanie rzeczy innych niż pamięć grozi uszkodzeniem sprzętu. Takie uszkodzenie nie jest objęte ograniczoną gwarancją iMaca.

# Ważne informacje dotyczące posługiwania się komputerem

*PAMIĘTAJ:* Nie zastosowanie się do tych instrukcji może spowodować uszkodzenie iMaca lub innych urządzeń.

**Środowisko pracy** Praca iMaca w warunkach przekraczających poniższe zakresy może mieć wpływ na jego wydajność:

- Â *Temperatura pracy:* od 10° do 35° C
- Â *Temperatura przechowywania:* -20° do 47° C (-4° do 116° F)
- Â *Wilgotność względna:* od 5% do 95% (niekondensująca)
- Â *Maksymalna wysokość pracy:* 3048 metrów ( 10000 stóp)

**Włączanie iMaca** Nigdy nie należy włączać iMaca, jeśli któraś z jego wewnętrznych lub zewnętrznych części nie jest na swoim miejscu. Używanie komputera przy braku jakiejś części może być niebezpieczne i może prowadzić do jego uszkodzenia.

**Przenoszenie iMaca** Przed podniesieniem lub zmianą położenia iMaca wyłącz go i odłącz wszystkie przewody. Przenosząc iMaca zawsze trzymaj go za boki.

**Używanie wtyczek i gniazd** Nie należy wciskać na siłę wtyczki do gniazda. Podłączając urządzenie, należy sprawdzić, czy w gnieździe nie ma żadnych zanieczyszczeń, czy wtyczka pasuje do gniazda oraz upewnić się, że wtyczka jest skierowana poprawnie względem gniazda.

**Używanie napędu optycznego** Napęd SuperDrive w iMacu obsługuje standardowe płyty o średnicy 12 cm. Płyty o nieregularnych kształtach lub o średnicy mniejszej niż 12 cm (4,7 cala) nie są obsługiwane.

**Przechowywanie iMaca** Jeśli nie planujesz pracować na iMacu przez dłuższy czas, przechowuj go w chłodnym miejscu (optymalna temperatura to 22° C).

# Czyszczenie iMaca

Czyszcząc zewnętrzne powierzchnie iMaca oraz jego składniki należy przestrzegać następujących zasad:

- Wyłacz iMaca i odłacz wszystkie przewody.
- Do czyszczenia zewnętrznych powierzchni iMaca używaj wilgotnej, miękkiej i pozbawionej ostrych włókien ściereczki. Uważaj, aby wilgoć nie przedostała się do wnętrza komputera. Nie rozpylaj płynów bezpośrednio na iMacu.
- Â Nie używaj aerozoli, rozpuszczalników, ani środków agresywnych chemicznie.

## **Czyszczenie ekranu iMaca**

Do czyszczenia ekranu iMaca należy używać ściereczki dołączonej do zestawu.

## **Aby wyczyścić ekran iMaca, wykonaj następujące czynności:**

- Wyłącz iMaca i odłącz wszystkie przewody.
- Â Zwilż wodą ściereczkę dołączoną do iMaca (lub dowolną inną, czystą, miękką i pozbawioną ostrych włókien ściereczką) i przetrzyj nią ekran. Nie rozpylaj płynu bezpośrednio na ekran.

## <span id="page-69-0"></span>**Czyszczenie myszy**

Od czasu do czasu należy wyczyścić mysz, aby usunąć nagromadzony brud i kurz. Użyj lekko zwilżonej i pozbawionej ostrych włókien ściereczki. Uważaj, aby wilgoć nie przedostała się do wnętrza. Nie używaj aerozoli, rozpuszczalników, ani środków agresywnych chemicznie.

Jeśli do komputera jest dołączona mysz Apple USB, przytrzymaj mysz górną powierzchnią do dołu i energicznie przecieraj kulkę ściereczką, która jest dołączona do iMaca lub inną czystą, miękką i pozbawioną ostrych włókien ściereczką, aby ułatwić pozbycie się wszystkich obiektów, które mogą zakłócać poprawne przewijanie.

## Podstawy ergonomii

Poniżej znajdziesz kilka rad dotyczących przygotowania zdrowego środowiska pracy.

## **Klawiatura**

Podczas używania klawiatury barki powinny być rozluźnione. Ramiona i przedramiona powinny tworzyć kąt zbliżony do prostego, a przeguby i dłonie należy ustawić mniej więcej w linii prostej.

Zaleca się częstą zmianę pozycji dłoni, aby uniknąć zmęczenia. Niektórzy użytkownicy komputerów mogą odczuwać dyskomfort w dłoniach, nadgarstkach lub ramionach po okresie intensywnej pracy bez przerw. W przypadku pojawienia się przewlekłego bólu w dłoniach, nadgarstkach lub ramionach, należy skonsultować się z lekarzem.

## **Mysz**

Mysz powinna znajdować się na tej samej wysokości co klawiatura i w dogodnym zasiegu.

## **Ekran**

Ustaw monitor tak, aby górny brzeg ekranu znajdował się nieco poniżej poziomu oczu, gdy siedzisz przy klawiaturze. Najlepsza odległość od ekranu do oczu jest sprawą indywidualną, ale większość osób preferuje odległość między 45 i 70 cm.

Ekran należy ustawić pod odpowiednim kątem, aby zminimalizować odbicia światła na ekranie pochodzące od górnego oświetlenia i pobliskich okien. Taka podstawka umożliwia ustawienie ekranu pod najlepszym kątem do oglądania oraz ułatwia redukcję odbić światła ze źródeł, których nie można przestawić.

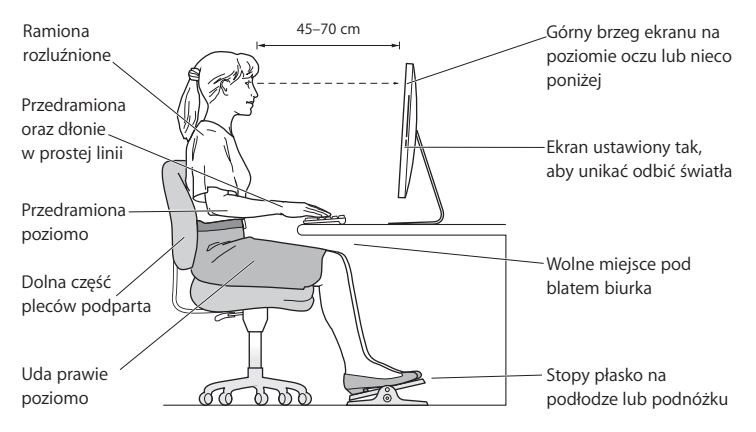

## **Krzesło**

Najlepsze są krzesła z regulowaną wysokością, które zapewniają pewne i wygodne podparcie. Wysokość krzesła powinna być tak ustawiona, aby uda były w pozycji poziomej, a stopy spoczywały płasko na podłodze. Oparcie krzesła powinno podpierać dolny odcinek kręgosłupa (odcinek lędźwiowy). W celu właściwego dopasowania oparcia należy postępować według instrukcji producenta.

Może być konieczne podniesienie siedzenia, aby przedramiona i dłonie znalazły się w odpowiednim ustawieniu względem klawiatury. Jeśli nie jest możliwe, aby stopy spoczywały swobodnie na podłodze, możesz użyć podnóżka o regulowanej wysokości, aby wypełnić odległość pomiędzy stopami oraz podłogą. Innym rozwiązaniem jest obniżenie biurka. Można także użyć biurka z wysuwaną półką na klawiaturę, która jest niżej niż główna powierzchnia biurka.

Więcej informacji na temat zasad ergonomii jest dostępnych na stronie WWW:

**www.apple.com/pl/about/ergonomics**

# Apple i środowisko naturalne

Apple Inc. dokłada wszelkich starań, by zminimalizować wpływ swoich produktów i stosowanych procesów produkcyjnych na środowisko naturalne.

Więcej informacji można znaleźć w Internecie:

**www.apple.com/pl/environment**
# **Regulatory Compliance Information**

# **Compliance Statement**

This device complies with part 15 of the FCC rules. Operation is subject to the following two conditions: (1) This device may not cause harmful interference, and (2) this device must accept any interference received, including interference that may cause undesired operation. See instructions if interference to radio or television reception is suspected.

L'utilisation de ce dispositif est autorisée seulement aux conditions suivantes : (1) il ne doit pas produire de brouillage et (2) l'utilisateur du dispositif doit étre prêt à accepter tout brouillage radioélectrique reću, même si ce brouillage est susceptible de compromettre le fonctionnement du dispositif.

### **Radio and Television Interference**

This computer equipment generates, uses, and can radiate radio-frequency energy. If it is not installed and used properly—that is, in strict accordance with Apple's instructions—it may cause interference with radio and television reception.

This equipment has been tested and found to comply with the limits for a Class B digital device in accordance with the specifications in Part 15 of FCC rules. These specifications are designed to provide reasonable protection against such interference in a residential installation. However, there is no guarantee that interference will not occur in a particular installation.

You can determine whether your computer system is causing interference by turning it off. If the interference stops, it was probably caused by the computer or one of the peripheral devices.

If your computer system does cause interference to radio or television reception, try to correct the interference by using one or more of the following measures:

- **•** Turn the television or radio antenna until the interference stops
- Move the computer to one side or the other of the television or radio.
- Move the computer farther away from the television or radio.
- Plug the computer into an outlet that is on a different circuit from the television or radio. (That is, make certain the computer and the television or radio are on circuits controlled by different circuit breakers or fuses.)

If necessary, consult an Apple Authorized Service Provider or Apple. See the service and support information that came with your Apple product. Or, consult an experienced radio/television technician for additional suggestions.

*Important:* Changes or modifications to this product not authorized by Apple Inc. could void the EMC compliance and negate your authority to operate the product.

This product has demonstrated EMC compliance under conditions that included the use of compliant peripheral devices and shielded cables between system components. It is important that you use compliant peripheral devices and shielded cables (including Ethernet network cables) between system components to reduce the possibility of causing interference to radios, television sets, and other electronic devices.

#### *Responsible party (contact for FCC matters only):*

Apple Inc. Corporate Compliance 1 Infinite Loop, MS 26-A Cupertino, CA 95014

# **Wireless Radio Use**

This device is restricted to indoor use when operating in the 5.15 to 5.25 GHz frequency band.

Cet appareil doit être utilisé à l'intérieur.

# **Exposure to Radio Frequency Energy**

The radiated output power of this device is well below the FCC and EU radio frequency exposure limits. However, this device should be operated with a minimum distance of at least 20 cm between its antennas and a person's body and the antennas used with this transmitter must not be co-located or operated in conjunction with any other antenna or transmitter subject to the conditions of the FCC Grant.

# **FCC Bluetooth Wireless Compliance**

The antenna used with this transmitter must not be colocated or operated in conjunction with any other antenna or transmitter subject to the conditions of the FCC Grant.

# **Bluetooth Industry Canada Statement**

This Class B device meets all requirements of the Canadian interference-causing equipment regulations.

Cet appareil numérique de la Class B respecte toutes les exigences du Règlement sur le matériel brouilleur du Canada.

### **Industry Canada Statement**

Complies with the Canadian ICES-003 Class B specifications. Cet appareil numérique de la classe B est conforme à la norme NMB-003 du Canada. This device complies with RSS 210 of Industry Canada.

# **Bluetooth Europe—deklaracja zgodności EU**

To urządzenie bezprzewodowe jest zgodne z Dyrektywą R&TTE.

### **Europa: deklaracja zgodności EU**

Zobacz www.apple.com/euro/compliance.

## **Korea Warning Statements**

"당해 무선설비는 운용 중 전파혼신 가능성이 있음" "이 기기는 인명안전과 관련된 서비스에 사용할 수 없습니다"

# B급 기기(가정용 방송통신기기)

이 기기는 가전용(B급)으로 전자파전한동록을 하 기기로서 주로 가정에서 사용하는 것을 목적으로 하며. 모든 지열에서 사용학 수 있습니다.

## **Singapore Wireless Certification**

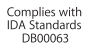

# **Taiwan Wireless Statements**

#### 無線設備的警告聲明

經型式認證合格之低功率射頻電機,非經許可,公司、 商號或使用者均不得擅自變更頻率、加大功率或變更原 設計之特性及功能。低功率射頻電機之使用不得影響飛 航安全及干擾合法通信;經發現有干擾現象時,應立即 停用,並改善至無干擾時方得繼續使用。前項合法通信 指依電信法規定作業之無線電通信。低功率射頻電機須 忍受合法通信或工業、科學及醫療用電波輻射性電機設 備之干擾。

# 如有這 頻率:

# 於 5.25GHz 至 5.35GHz 區域內操作之 無線設備的警告聲明

工作頻率 5.250 ~ 5.350GHz 該頻段限於室內使用。

# **Taiwan Class B Statement**

Class B 設備的警告聲明 NH.

# **VCCI Class B Statement**

### 情報処理装置等電波障害自主規制について

この装置は、情報処理装置等雷波障害自主規制協議 会 (VCCI) の基準に基づくクラス B 情報技術装置で す。この装置は家庭環境で使用されることを目的と していますが、この装置がラジオやテレビジョン受 信機に近接して使用されると、受信障害を引き起こ すことがあります。

取扱説明書に従って正しい取扱をしてください。

#### **Russia**

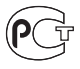

MF67

# **Informacje o myszy (produkt Class 1 Laser)**

Apple Magic Mouse jest urządzeniem laserowym Class 1 zgodnym z dyrektywami IEC60825-1 A1 A2 oraz 21 CFR 1040.10 oraz 1040.11 poza odstępstwami stosownie do ostreżenia o urządzeniu laserowym nr 50, z 26 lipca 2001.

*Ostrzeżenie:* Wszelkie próby modyfikacji tego urządzenia mogą powodować niebezpieczeństwo narażenia na napromieniowanie promieniami lasera. Ze względów bezpieczeństwa ten sprzęt powinien być naprawiany tylko przez autoryzowany serwis Apple.

Urządzenie typu Class 1 laser jest bezpieczne w użyciu zgodnym z przewidywalnymi sposobami korzystania, stosowanie do wymagań IEC 60825-1 ORAZ 21 CFR 1040. Niemniej jednak, zaleca się, aby nie kierować promienia lasera w kierunku oczu.

# **Informacje o zewnętrznym modemie USB**

W przypadku podłączania iMaca do linii telefonicznej przez zewnętrzny modem USB należy postępować zgodnie z informacjami znajdującymi się w dokumentacji modemu.

# **ENERGY STAR**® **Compliance**

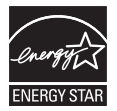

As an ENERGY STAR® partner, Apple has determined that standard configurations of this product meet the ENERGY STAR® guidelines for energy efficiency. The ENERGY STAR® program is a partnership with electronic equipment manufacturers to promote energy-efficient products. Reducing energy consumption of products saves money and helps conserve valuable resources.

Ten komputer jest dostarczany z systemem oszczędzania energii, który według wstępnej konfiguracji będzie włączał tryb uśpienia po 10 minutach braku aktywności użytkownika. Aby obudzić komputer, kliknij myszą lub wciśnij dowolny klawisz na klawiaturze.

Więcej informacji o ENERGY STAR® można znaleźć na stronie www.energystar.gov

# **Turkey**

EEE Yönetmeliğine (Elektrikli ve Elektronik Esyalarda Bazı Zararlı Maddelerin Kullanımının Sınırlandırılmasına Dair Yönetmelik) uvaundur.

中国

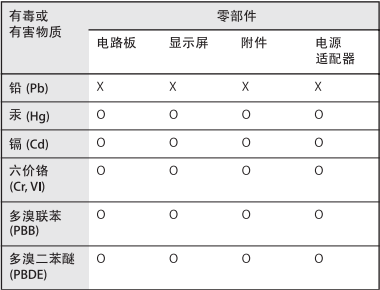

O: 表示该有毒有害物质在该部件所有均质材料中的含量均在 SJ/T 11363-2006 规定的限量要求以下。

X: 表示该有毒有害物质至少在该部件的某一均质材料中的含 量超出 SJ/T 11363-2006 规定的限量要求。

根据中国电子行业标准 SI/T11364-2006 和相关的中国 政府法规, 本产品及其某些内部或外部组件上可能带 有环保使用期限标识。取决于组件和组件制造商,产 品及其组件上的使用期限标识可能有所不同。组件上 的使用期限标识优先于产品上任何与之相冲突的或不 同的环保使用期限标识。

# **Informacje o postępowaniu ze zużytą baterią i recyklingu**

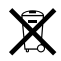

Ten symbol oznacza, że zgodnie z lokalnymi przepisami zalecane jest specjalne postępowanie ze zużytym produktem. Gdy produkt ten osiągnie koniec cyklu swej pracy, skontaktuj się z Apple lub władzami lokalnymi, aby dowiedzieć się, jakie są możliwości recyklingu. Informacje o programie recyklingu Apple znajdują się

na stronie www.apple.com/environment/recycling.

*Brasil: Informa ções sobre eliminação e reciclagem* Quando este produto alcan çar o fim de sua vida útil, por favor o elimine de acordo com as leis e diretrizes ambientais locais- veja informa çoes sobre pontos de coleta na documentação do produto. Para informa ções sobre o programa de reciclagem da Apple, visite: www.apple.com/br/environment

#### **Postępowanie ze zużytą baterią**

Ze zużytą baterią należy postępować zgodnie z lokalnymi przepisami dotyczącymi ochrony środowiska.

*California:* The coin cell battery in the optional Apple Remote contains perchlorates. Special handling and disposal may apply. Refer to:

www.dtsc.ca.gov/hazardouswaste/perchlorate

*Deutschland:* Dieses Gerät enthält Batterien. Bitte nicht in den Hausmüll werfen. Entsorgen Sie dieses Gerätes am Ende seines Lebenszyklus entsprechend der maßgeblichen gesetzlichen Regelungen.

*Nederlands:* Gebruikte batterijen kunnen worden ingeleverd bij de chemokar of in een speciale batterijcontainer voor klein chemisch afval (kca) worden gedeponeerd.

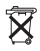

*Taiwan:*

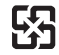

廢雷池請回收

*UE – Informacje o pozbywaniu się sprzętu:* 

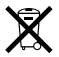

Powyższy symbol oznacza, że zgodnie z lokalnymi przepisami zalecane jest specjalne postępowanie ze zużytym produktem, którego nie należy wyrzucać razem z domowymi odpadami. Zużyty produkt powinien być przekazany do specjalnego punktu zbiórki wyznaczonego przez odpowiednie władze lokalne. Niektóre punkty zbierające zużyty sprzęt nie pobierają opłat. Postępowanie takie ma na celu zachowanie i ochronę zasobów środowiska naturalnego oraz ochronę zdrowia.

 $\bullet$  Apple Inc.

© 2009 Apple Inc. Wszystkie prawa zastrzeżone.

Zgodnie z prawem autorskim ten podręcznik nie może być kopiowany, w części lub w całości, bez pisemnej zgody Apple.

Logo Apple jest znakiem towarowym Apple Inc., zastrzeżonym w USA oraz w innych krajach. Użycie logo Apple poprzez wykorzystanie skrótu klawiszowego (Opcja-Shift-K) dla celów komercyjnych bez uprzedniej pisemnej zgody Apple stanowi naruszenie prawa.

Dołożono wszelkich starań, aby informacje zawarte w tym podręczniku były dokładne. Apple nie odpowiada za błędy drukarskie lub pisarskie.

Apple 1 Infinite Loop Cupertino, CA 95014 408-996-1010 www.apple.com

Apple, logo Apple, AirPort, AirPort Extreme, Cover Flow, Exposé, FireWire, GarageBand, iCal, iChat, iLife, iMac, iMovie, iPhone, iPhoto, iPod, iTunes, Keynote, Mac, Mac OS, Photo Booth, QuickTime, Safari, Spotlight, SuperDrive oraz Time Machine są znakami towarowymi spółki

Apple Inc., zastrzeżonymi w USA oraz innych krajach.

Finder, logo FireWire, iWeb, Multi-Touch oraz Snow Leopard są znakami towarowymi spółki Apple Inc. AppleCare, Apple Store i iTunes Store są znakami usług Apple Inc., zastrzeżonymi w USA oraz innych krajach.

ENERGY STAR® to znak towarowy zastrzeżony w USA.

Znak słowny Bluetooth® i logo są zastrzeżonymi znakami towarowymi będącymi własnością Bluetooth SIG, Inc. i używanie ich przez Apple odbywa się na podstawie licencji.

Nazwy innych firm i produktów wymienione w niniejszym podręczniku są znakami towarowymi odpowiednich firm. Nazwy produktów firm trzecich zostały wymienione jedynie w celach informacyjnych i nie są reklamą ani rekomendacją. Apple nie ponosi żadnej odpowiedzialności za działanie lub stosowanie tych produktów.

Wyprodukowano na podstawie licencji Dolby Laboratories. "Dolby", "Pro Logic" i symbol podwójnej litery D są znakami towarowymi Dolby Laboratories. Confidential Unpublished Works, © 1992–1997 Dolby Laboratories, Inc. Wszystkie prawa zastrzeżone.

Równocześnie opublikowano w USA i Kanadzie.